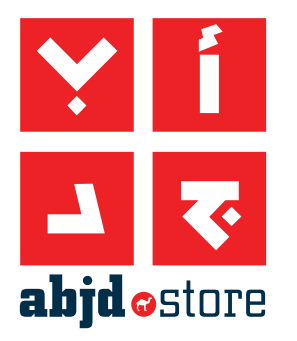

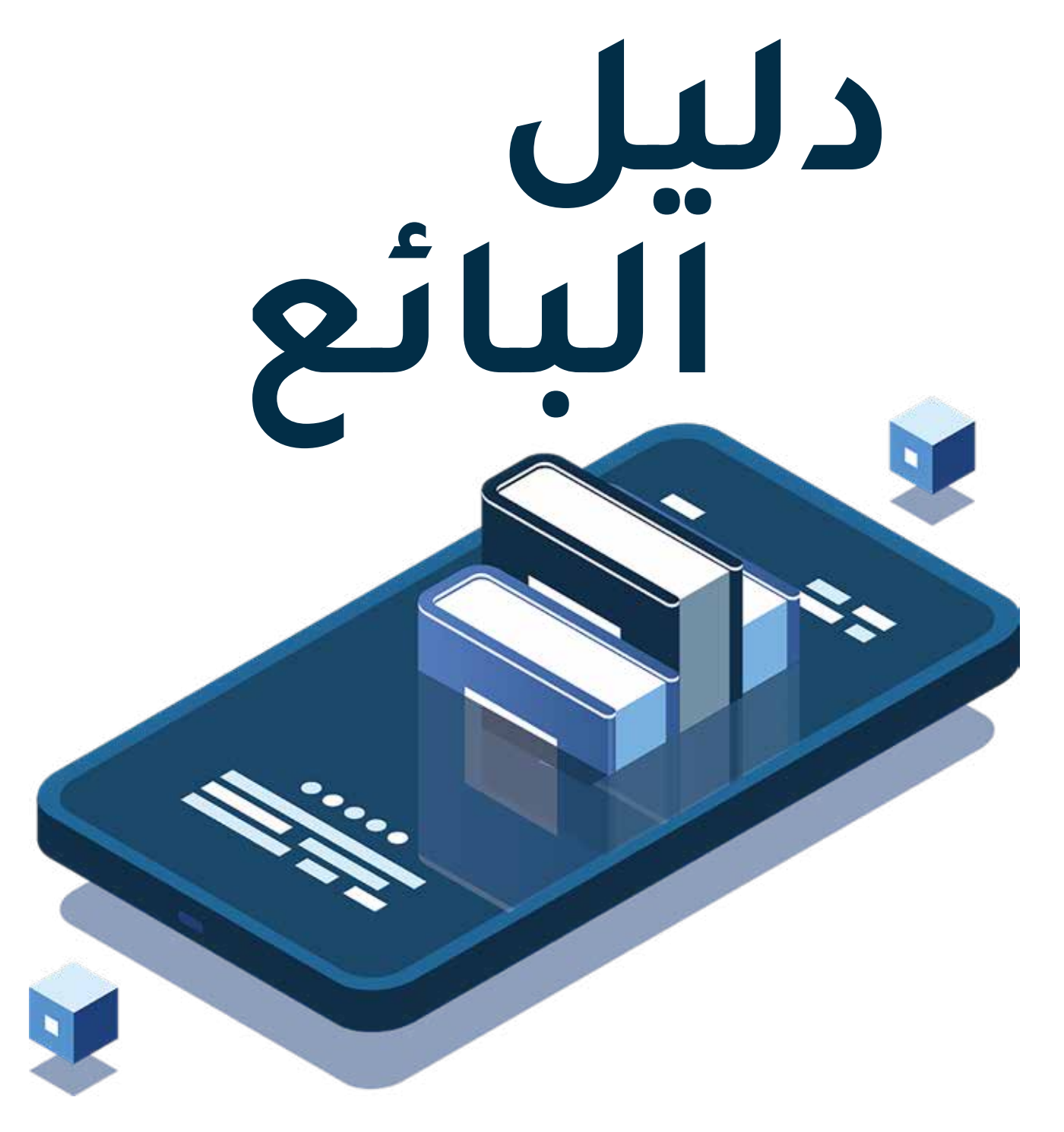

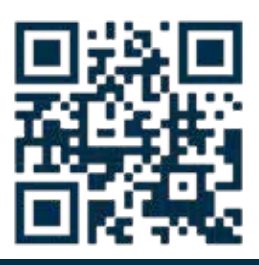

www.abjdostore

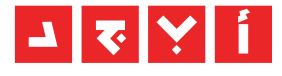

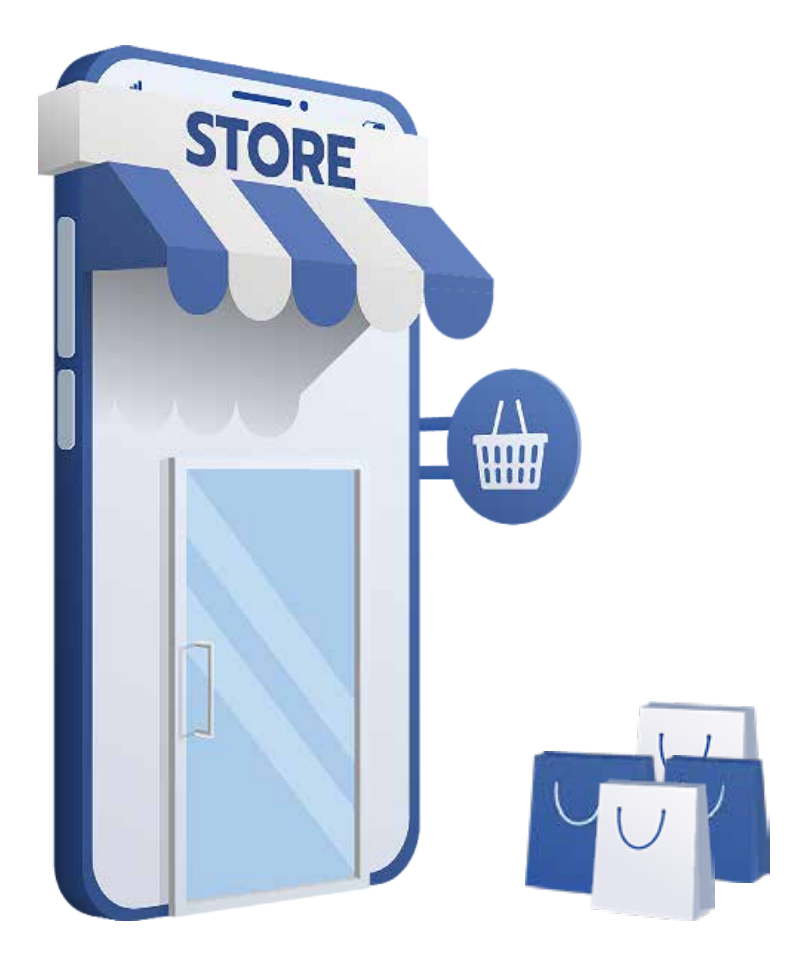

## **المقدمة**

store.abjd هي منصة سوق متعددة البائعين توفر الوصول إلى السوق لجميع أنواع البائعين للوصول إلى شريحة أوسع من العمالء مع حجم وصول وحركة مرور كبيرة.

التحدي الرئيسي للبائعين عند فتح متاجرهم الخاصة عبر اإلنترنت هو كيفية جلب حركة المرور إلى موقع الويب الخاص بهم، ومعظم المتاجر عبر اإلنترنت تفتح وال تنجح دون أن يالحظها العمالء. عالوة على ذلك، يصبح إنشاء طرق الدفع عبر الإنترنت تحدياً رئيسياً للبائعين المتوسطين والبائعين الصغار، دون ذكر تكلفة الحفاظ على متجر عبر اإلنترنت وكل مشاكل الخدمات اللوجستية الخاصة به.

أما بالنسبة للعملاء، فإن التجزئة مزعجة، حيث لا يرغب الأشخاص في التنقل في مواقع ويب متعددة ومتاجر عبر اإلنترنت لشراء عنصر ما، فهم يريدون رؤية جميع الخيارات في مكان واحد، ومقارنة العروض والبائعين واالختالفات وما إلى ذلك. كل ذلك في مكان واحد.

يوفر متجر store.abjd حلوال لجميع المشاكل المذكورة أعاله، حيث يحصل العمالء على عرض موحد لجميع المنتجات من بائعين متعددين في مكان واحد، ويمكنهم إجراء مقارنات واختيار المنتج الأكثر ملاءمة بنقرةً واحدة. كما يم ّّكن البائعين من الوصول إلى المزيد من العمالء، والحصول على حركة مرور عالية على منتجاتهم وعروضهم والوصول إلى طرق الدفع عبر اإلنترنت وعدم القلق أبدا بشأن الخدمات اللوجستية المتالك موقع الويب والمتجر الخاص بهم. يتم استضافة متجرك على store.abjd مجانا، فأنت تدفع عند البيع فقط.

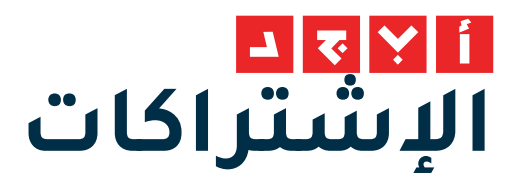

تم صياغة خطط اشتراك البائعين بطريقة توفر السهولة للبائع، وال توجد تكاليف ثابتة، وجميع الخطط مجانية لالستضافة، وبعض الخطط مجانية للبيع أيضًًا.

إختر الخطة التي تناسب عملك أكثر من خطط االشتراك التالية.

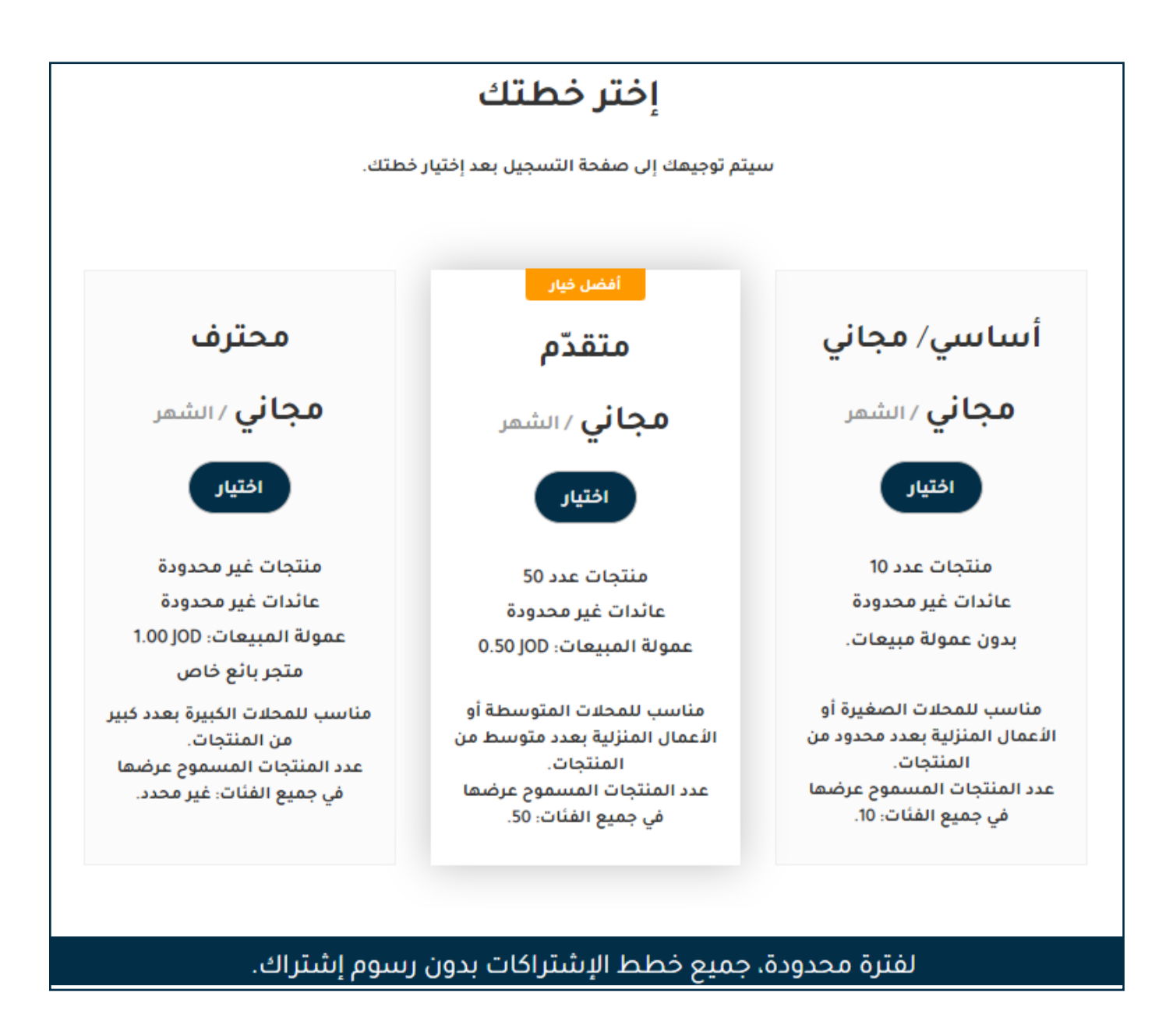

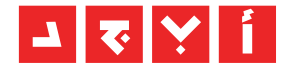

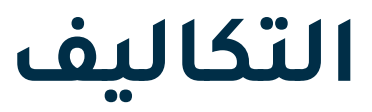

عند إجراء عملية بيع على السوق، هناك بعض التكاليف التي يتكبدها البائع، وهذه التكاليف هي:

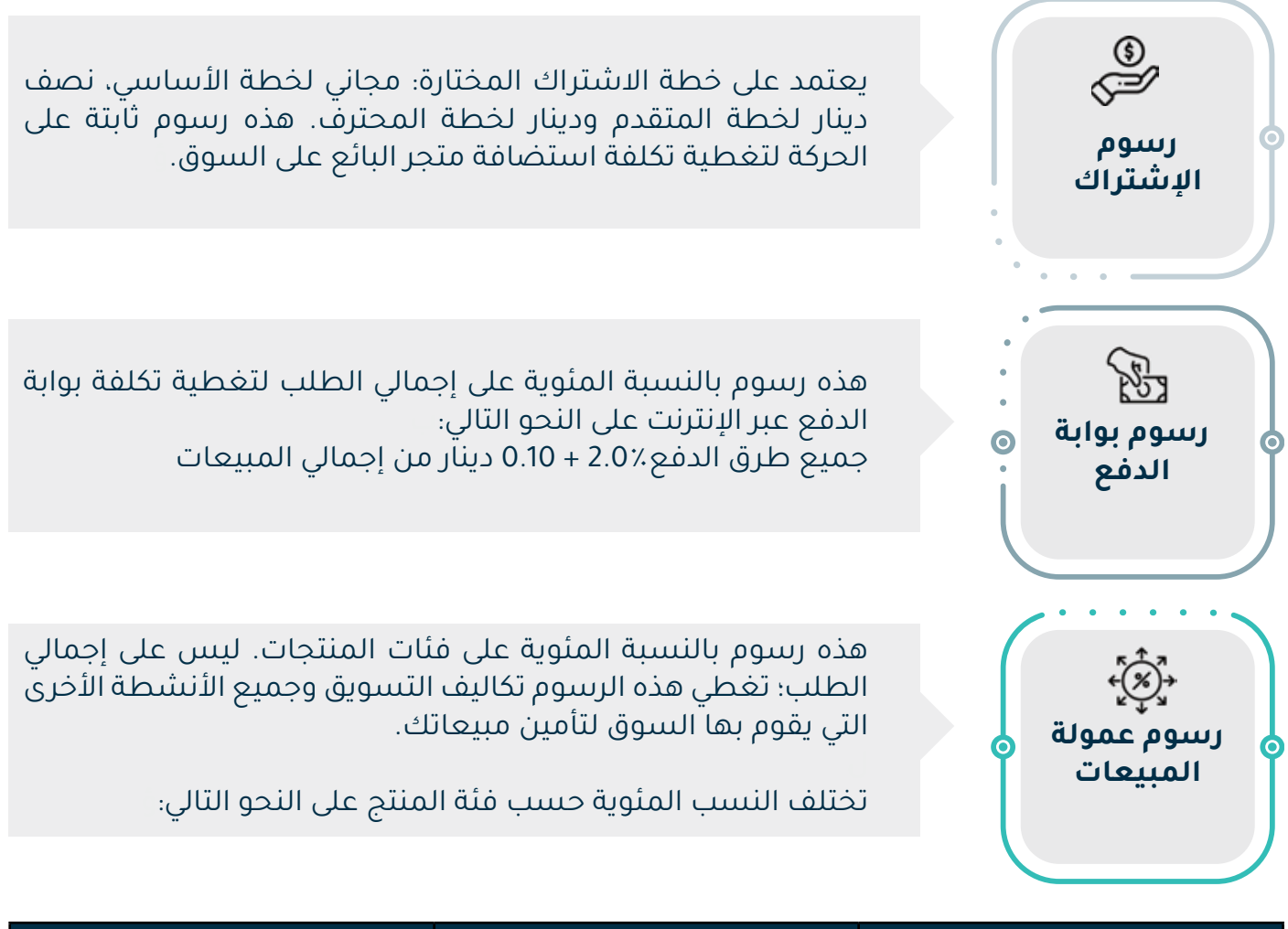

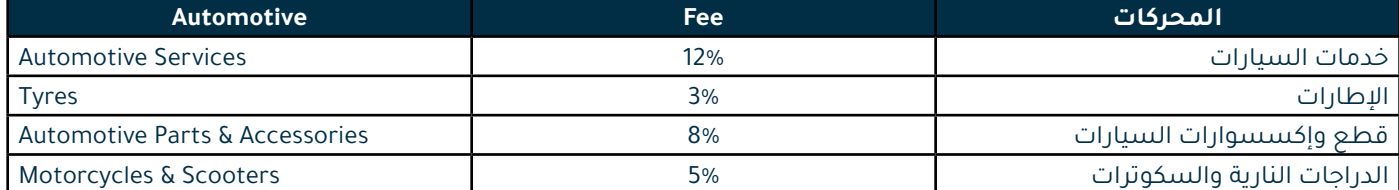

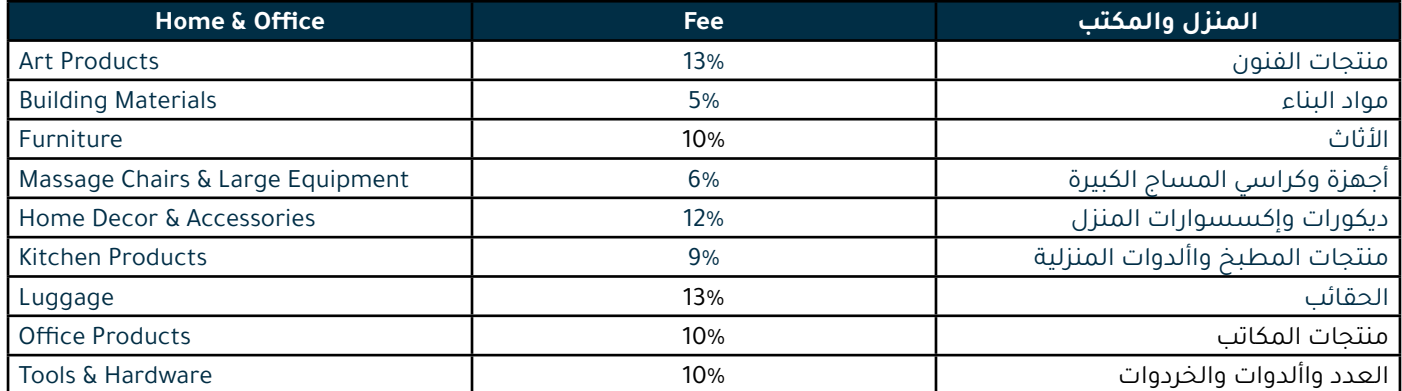

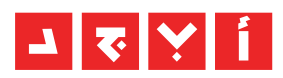

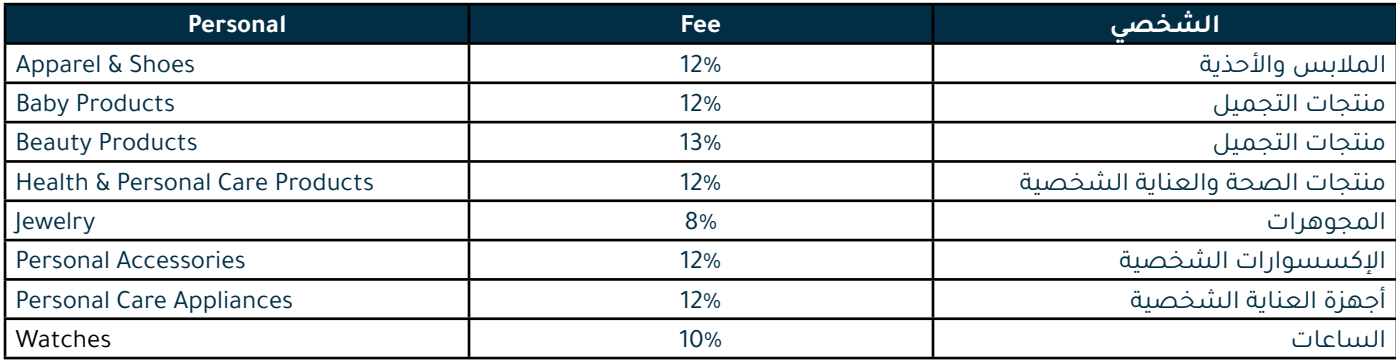

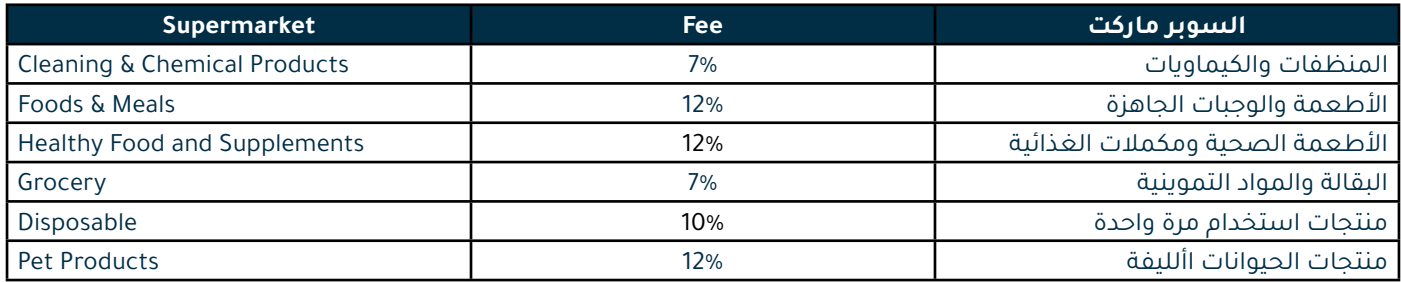

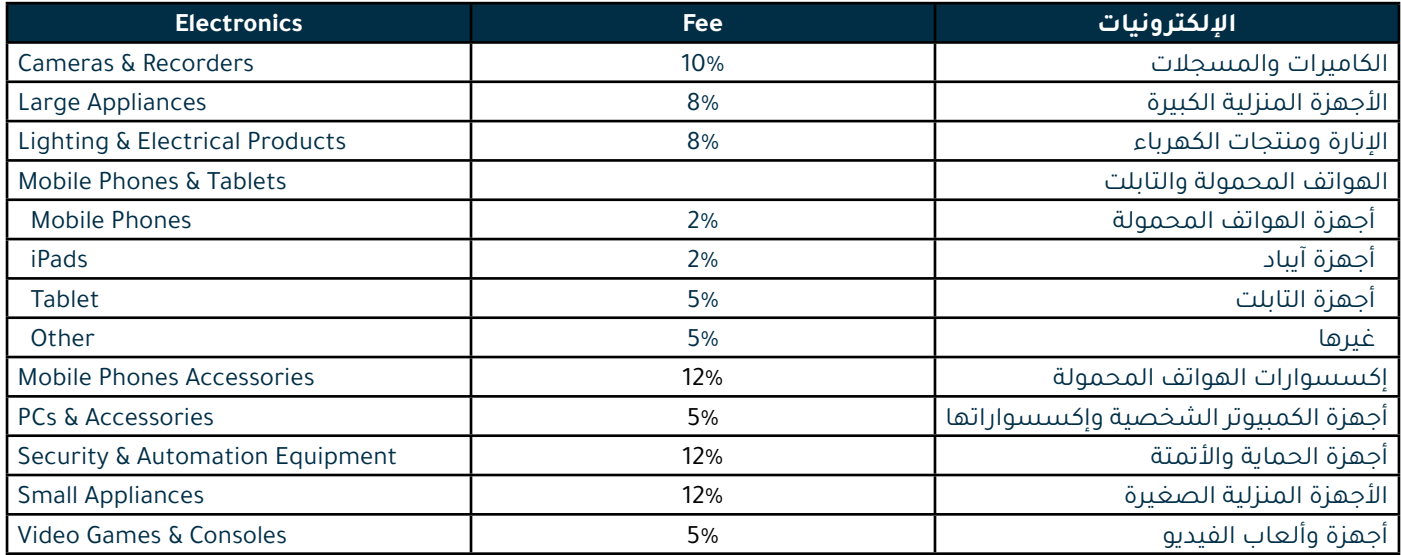

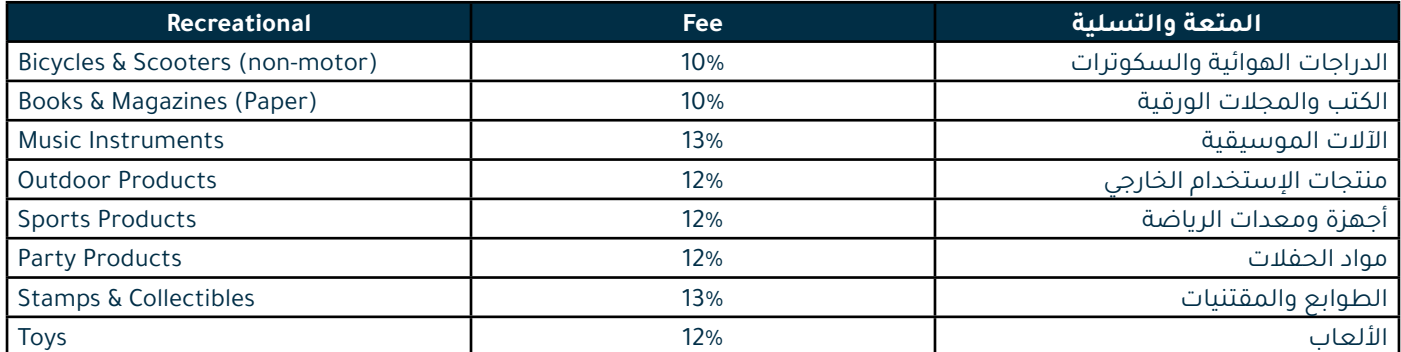

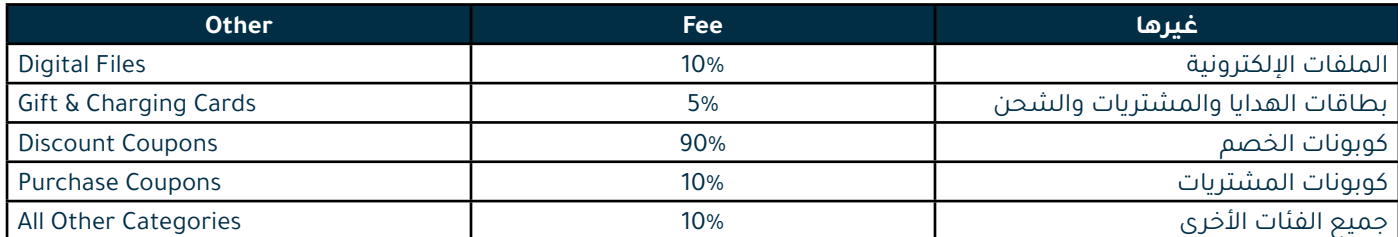

#### **www.abjdostore**

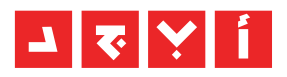

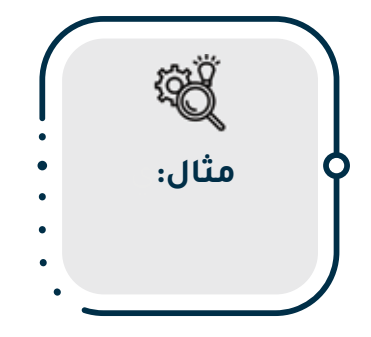

#### يبيع البائع طلبا يحتوي على العناصر التالية:

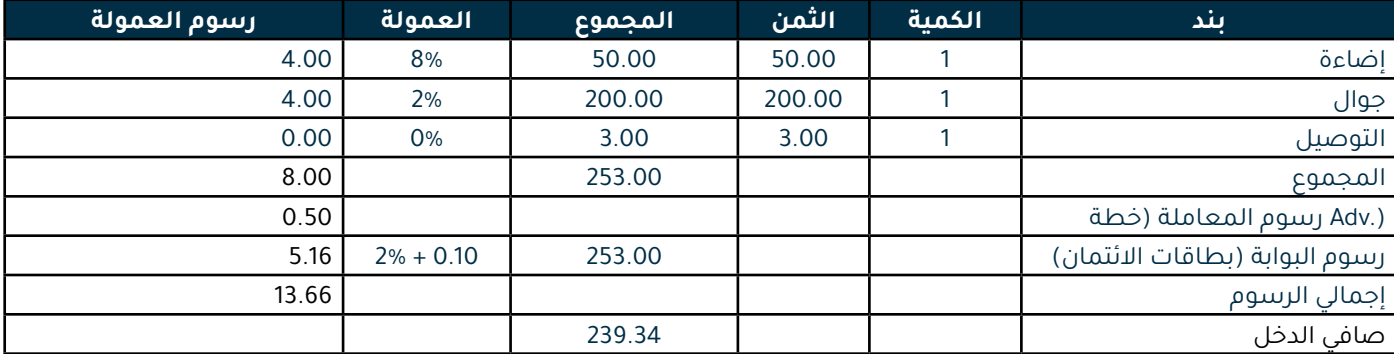

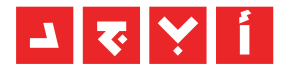

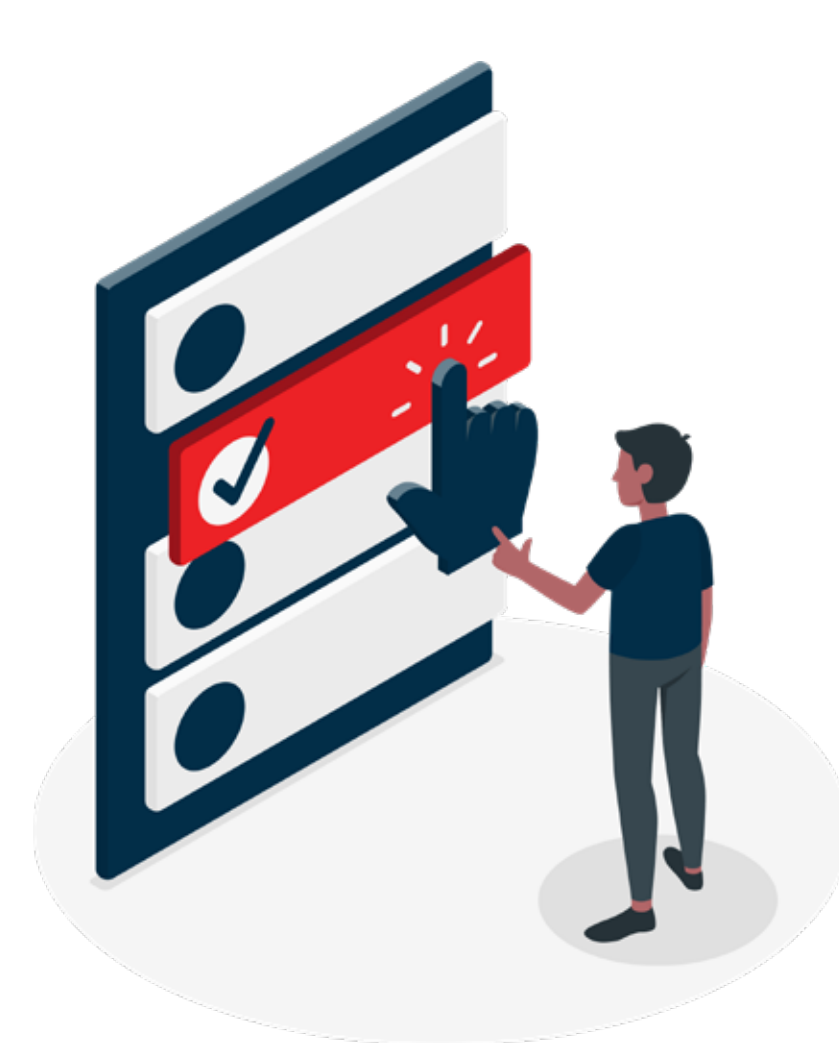

# **المعلومات المطلوبة**

۔<br>المعلومات المطلوبة لتسجيل حساب بائع وفتح متجر:

- اسم المتجر **.**
- اسم استجر<br>• رقم ضريبة المبيعات (إن وجد).
	- **.** رقم حساب البنك (IBAN).<br>• رقم حساب البنك (IBAN).
- نسخة ممسوحة ضوئيا من هوية مالك/مسؤول المتجر **.**
- تسخة تستسوحة صوتية من هوية مانت/تسبوون السنجر<br>• نسخة ممسوحة ضوئيا من وثيقة تسجيل الشركة (إن وجدت)
	- تسخة ممسوحة صوتيا من وتيقة تسجين انسرحة (إن وجدت)<br>• نسخة ممسوحة ضوئيا من وثيقة رخصة المهن (إن وجدت)
- تسخة ممسوحة صونيا من ونيقة رحصة المهن (إن وجدت)<br>• نسخة ممسوحة ضوئيا من وثيقة تسجيل ضريبة المبيعات (إن وجدت)

## **تسجيل حساب**

.1 انتقل إلى store.abjd وقم بالذهاب إلى القسم السفلي وأنقر على **تسجيل**.

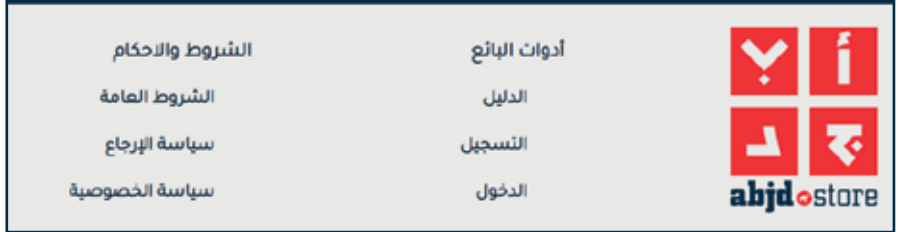

ستظهر نافذة منبثقة لتذكيرك بقراءة دليل البائع والشروط والأحكام قبل الدخول إلى منطقة البائع.

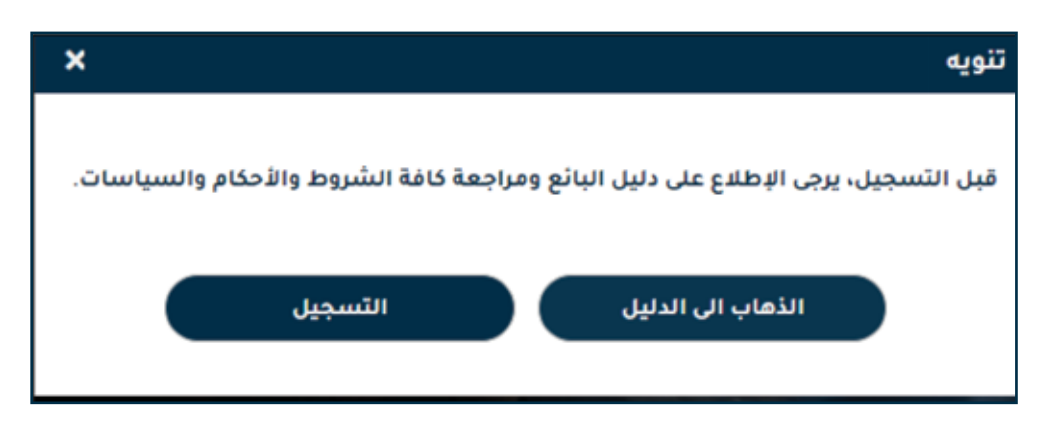

.2 حدد الخطة التي تناسب عملك من خالل النقر على زر االختيار.

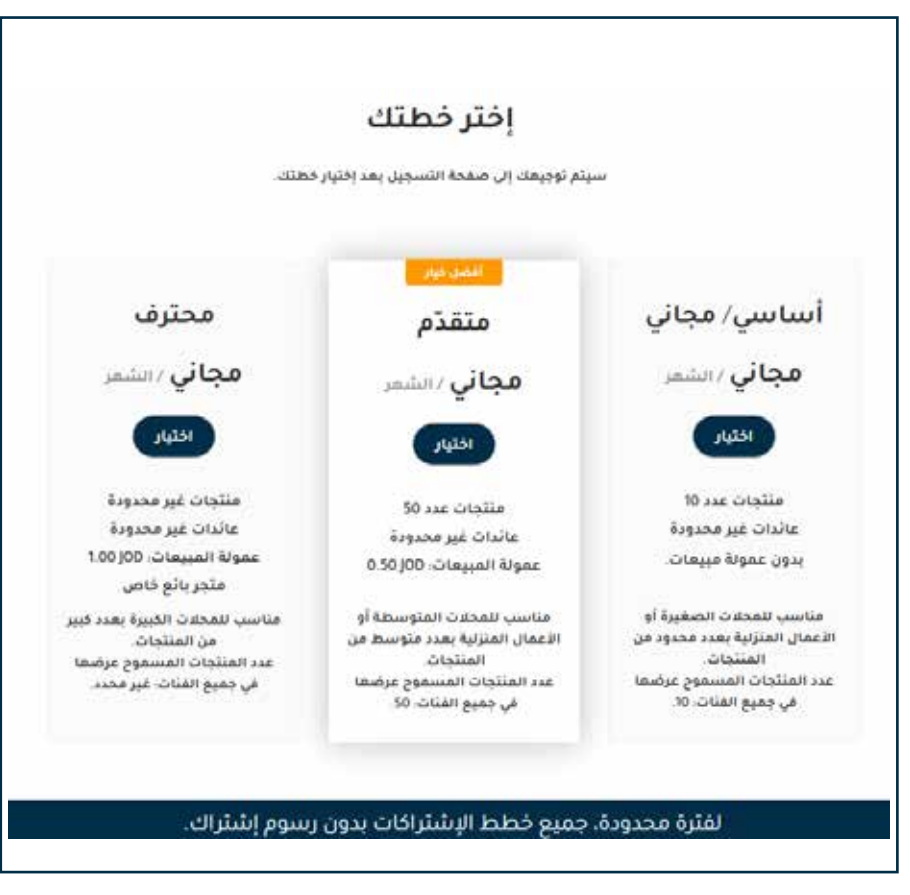

www.abjdostore

### **تسجيل حساب**

3. سيتم إعادة توجيهك إلى نموذج الطلب، وملء جميع المعلومات المطلوبة، وقراءة وقبول الشروط والأحكام، وتحديد مربع التحقق من الصحة وإرسالها.

مالحظة: يرجى التأكد من صحة وتحديث جميع المعلومات التي تم إدخالها.

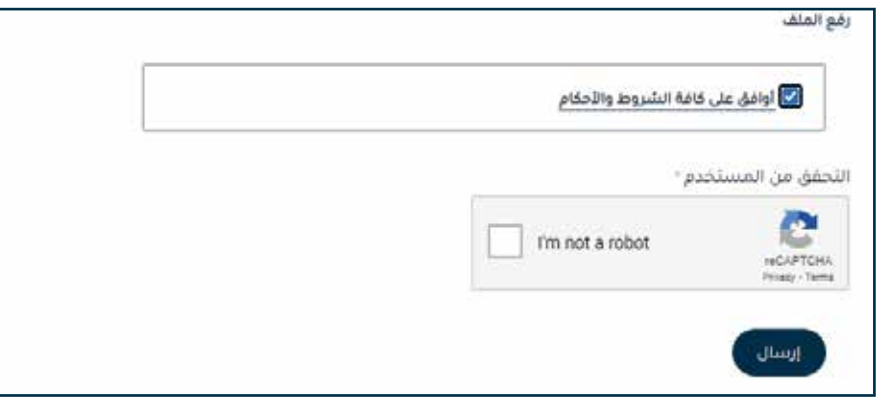

4. ستتلقى رسالة بريد إلكتروني من care@abjd.store تحتوي على البريد الإلكتروني لتسجيل الدخول وكلمة المرور لملف تعريف البائع الخاص بك ورابط تسجيل الدخول )يرجى الحفاظ على خصوصية هذه المعلومات وعدم مشاركتها مع أي شخص(

إذا لم تتلق البريد اإللكتروني، يرجى االتصال بنا.

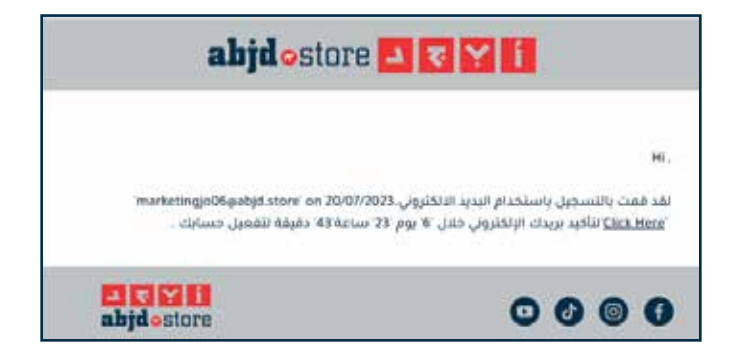

.5 انتقل إلى store.abjd وقم بالذهاب إلى القسم السفلي وأنقر فوق **الدخول** وأدخل بيانات الدخول الخاصة بك وابدأ في إعداد حسابك.

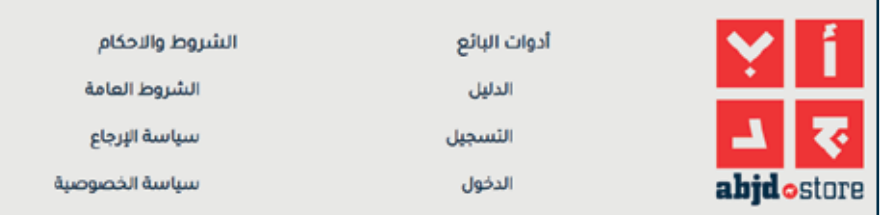

6 .لتبديل اللغة للغة اإلنجليزية، اضغط على ايقونة البروفايل على يمين اعلى الشاشة، ضع مؤشر الفأرة على اللغة المختارة حاليا "AR" وإختر اللغة اإلنجليزية "EN.

#### **تسجيل حساب**

.7 أنقر على إسم المستخدم في أعلى اليسار وحدد "معلومات البائع".

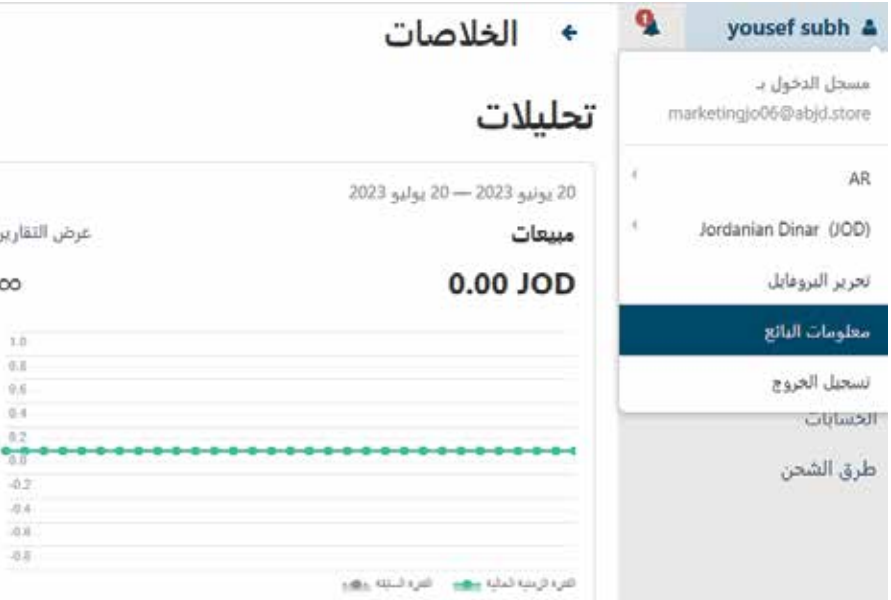

في عالمة التبويب **اللوجوهات**، أضف صورة شعارك )تحقق من الملحق A )التي سيتم عرضها على واجهة المتجر ورسائل البريد الإلكتروني والفواتير التي سيتم إرسالها إلى المشتري.

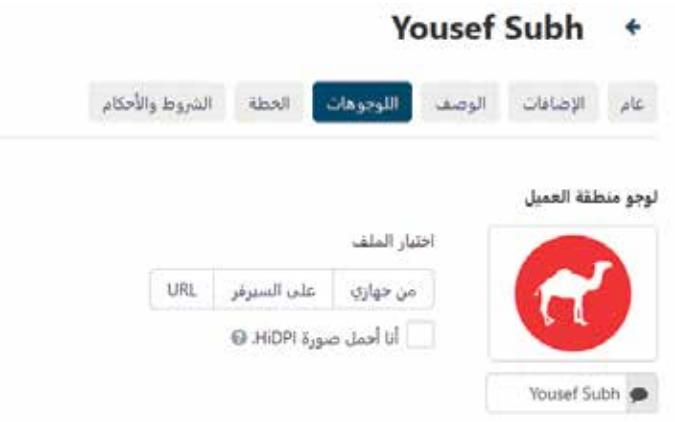

في عالمة التبويب **الشروط واألحكام**، أضف الشروط واألحكام الخاص بك للمشتري للموافقة عليه.

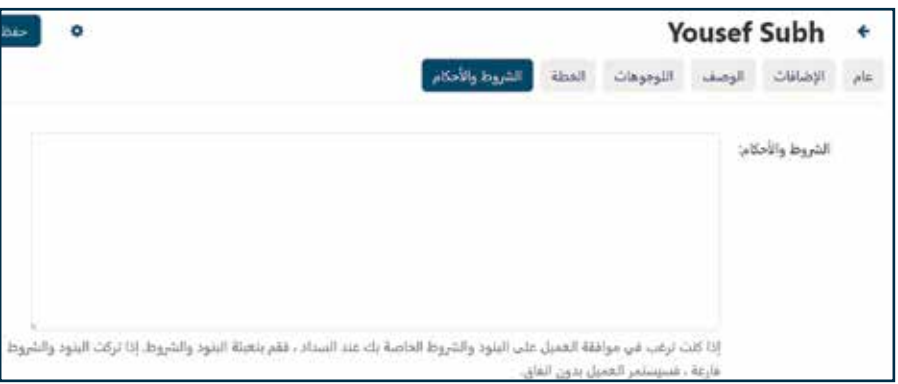

**تم تعيين ملفك الشخصي اآلن وجاهز.**

**تسجيل حساب**

إضافة مشرف جديد

#### **إلضافة مشرف لمتجرك, يرجى إتباع الخطوات التالية:**

.1 اضغط على اسم المتجر ثم اذهب إلى معلومات البائع

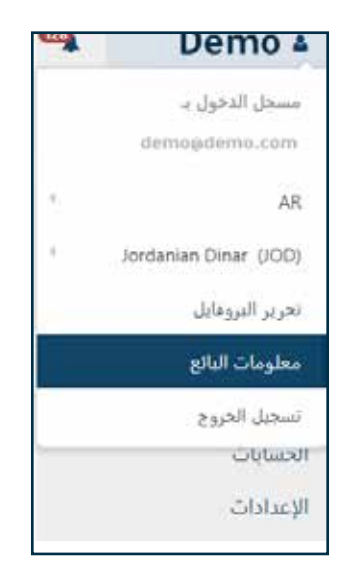

.2 في الجهة اليسرى اضغط على عرض قائمة المشرفين

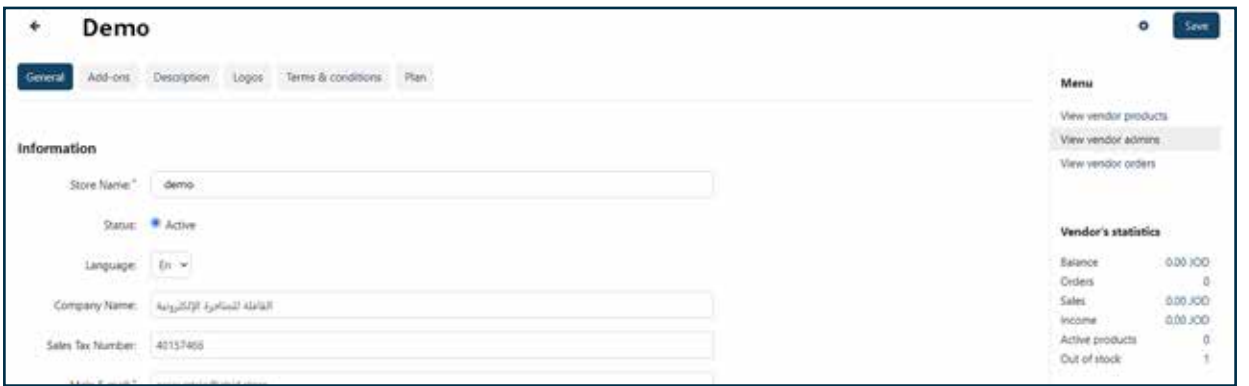

.3اضغط على اشارة **)+(** في اعلى اليسار

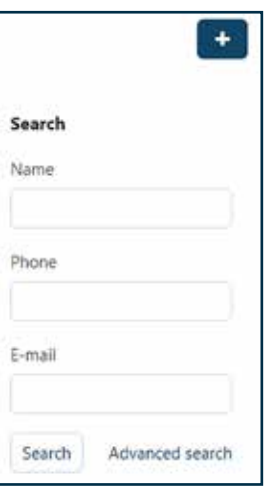

 $\equiv$  www.abjd $\bullet$ store

**تسجيل حساب**

إضافة مشرف جديد

.4 ادخل معلومات المشرف الجديد

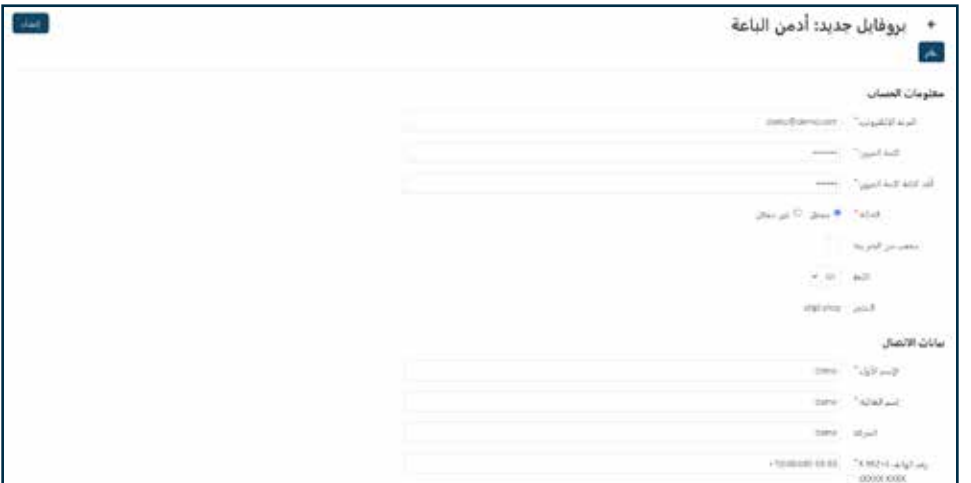

.5 اضغط على إنشاء

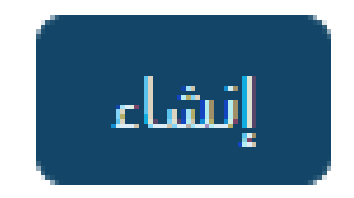

**مشرف المتجر جاهز.**

# **إعداد طرق الشحن**

.1 إلنشاء طريقة شحن جديدة، انتقل إلى لوحة المعلومات وأنقر على **طرق الشحن** في اللوحة الجانبية.

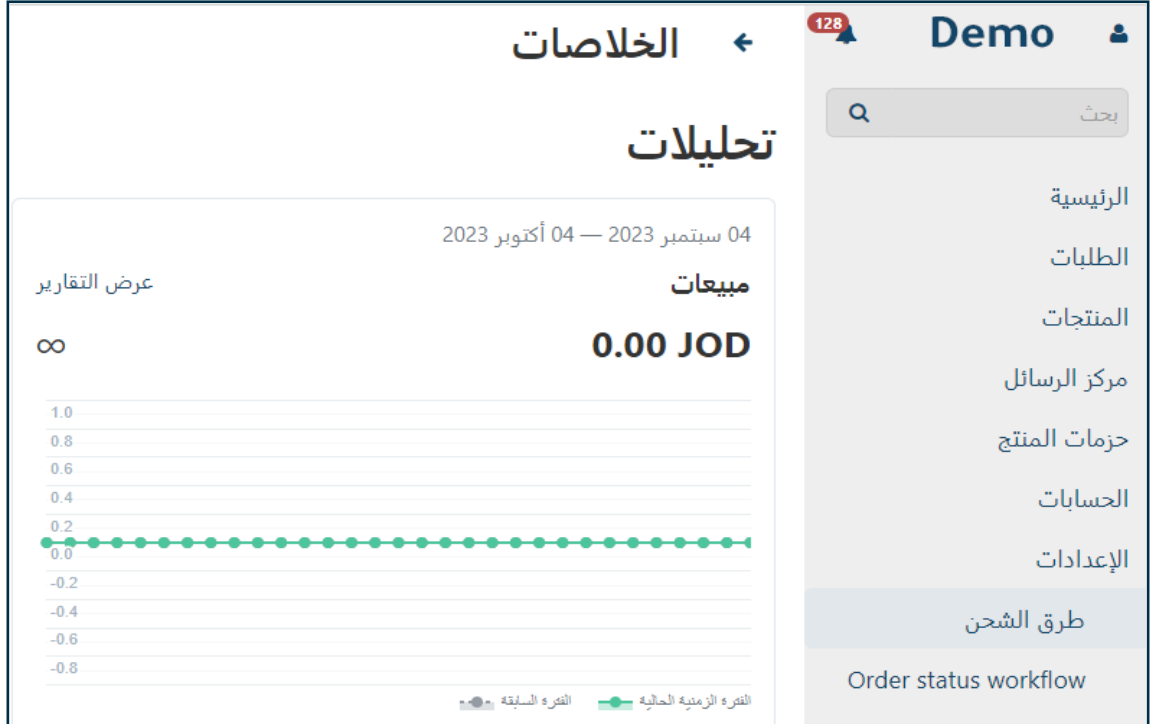

.2 أنقر على الزر **)+(** في أعلى يسار الصفحة.

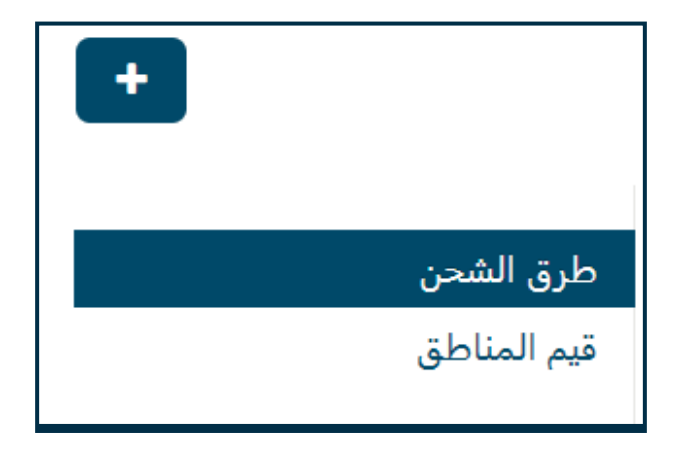

\* في عالمة التبويب مناطق األسعار، يمكنك عرض جميع المناطق المتاحة التي يمكنك اختيار التسليم إليها.

# **إعداد طرق الشحن**

.3 في حقل احتساب النسبة، إختر **حسب عنوان العميل**.

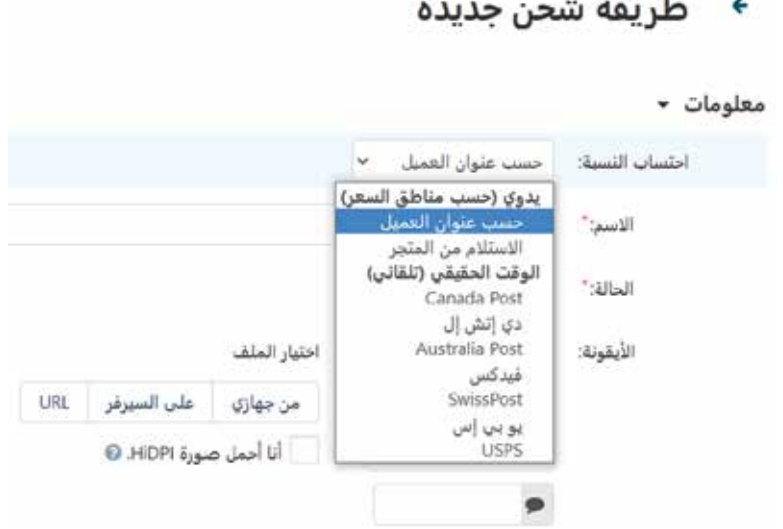

.4 أضف إسمًًا إلى طريقة الشحن. قم بتحميل صورة (تحقق من Appendix A). حدد وقت التسليم (على سبيل المثال، 5-3 أيام). أضف وصفا وأنقر على **إنشاء** في أعلى يسار الصفحة.

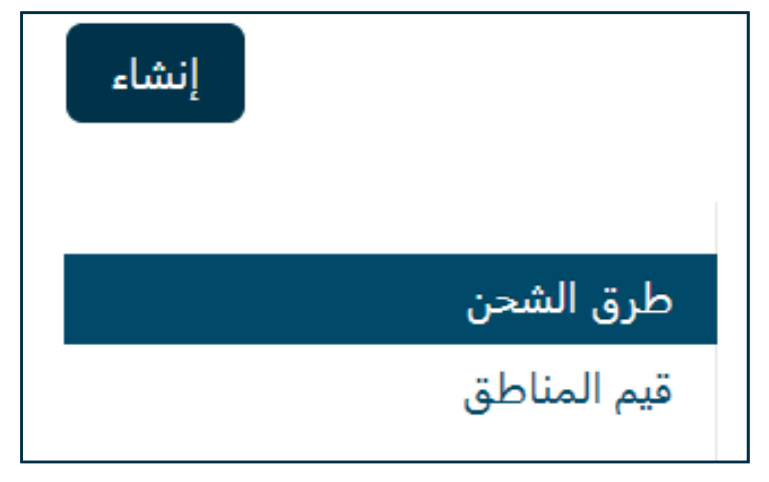

حافظ على توفير طريقة الشحن للجميع.

إذا حددت حدا للوزن، فلن تكون طريقة الشحن متاحة للمنتجات التي تتجاوز حد الوزن هذا )احتفظ بها عند 0.00 لتكون متاحة لجميع المنتجات).

# **إعداد طرق الشحن**

.5 بعد إنشاء طريقة الشحن، ستظهر عدة عالمات تبويب، أنقر فوق عالمة التبويب **وقت الشحن** واألسعار، وإختر جميع المناطق التي تقوم بالتوصيل إليها، وحدد الوقت والتكلفة لكل منطقة وأنقر فوق حفظ.

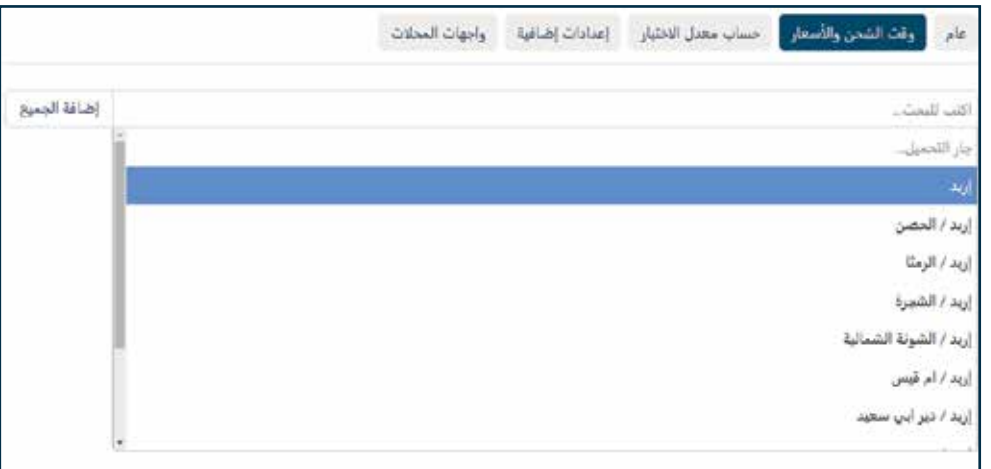

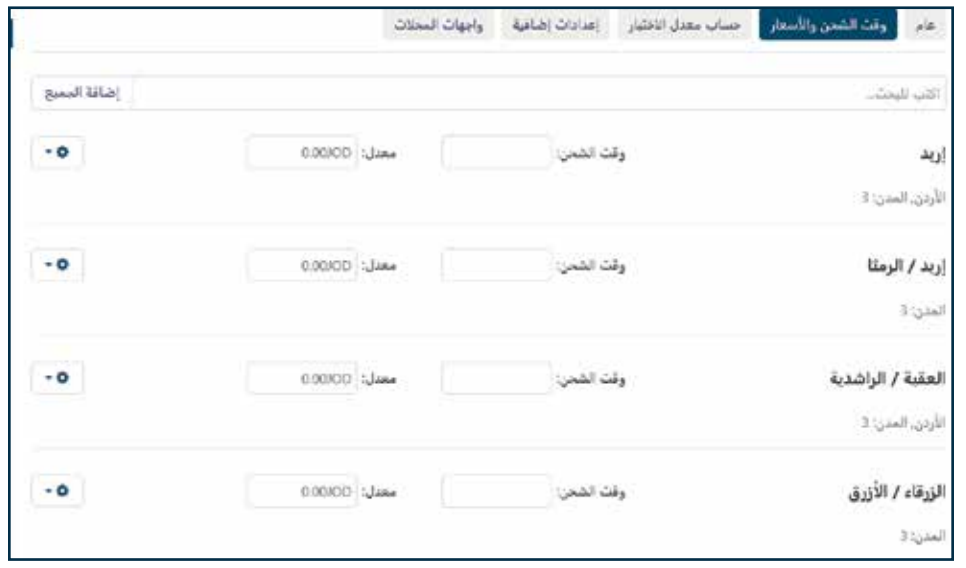

**طريقة الشحن الخاصة بك جاهزة اآلن.**

**إضافة منتج جديد**

.1 انتقل إلى لوحة المعلومات، من اللوحة الجانبية إختر **المنتجات**.

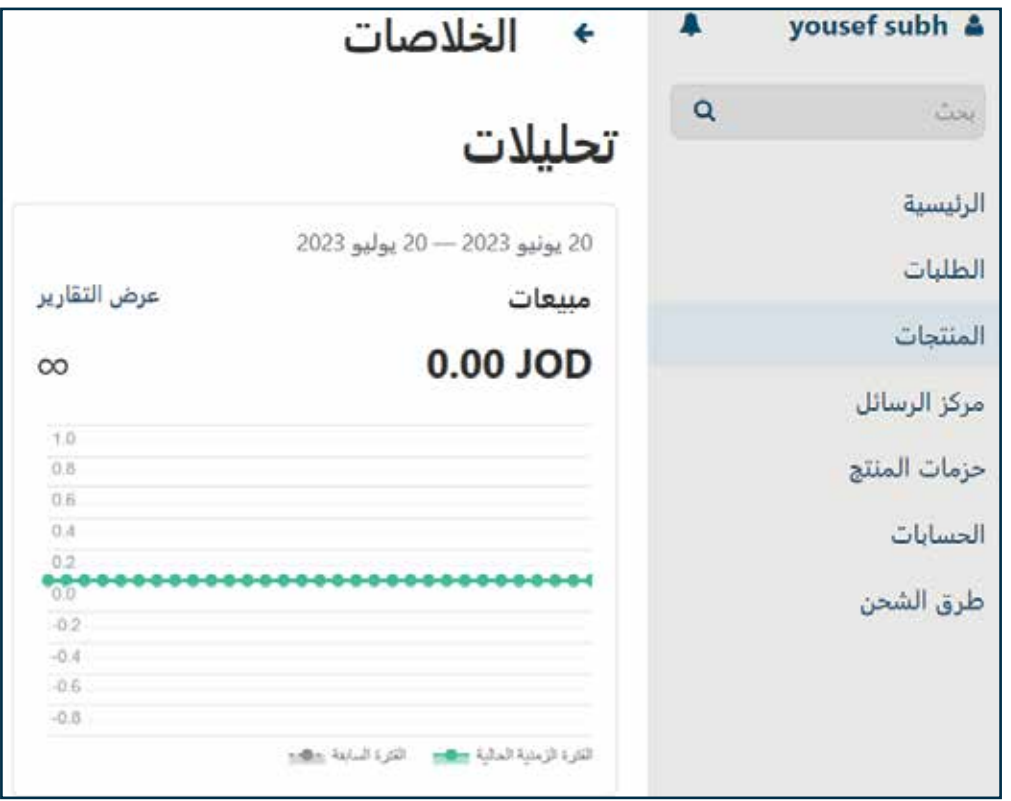

.2 انتقل إلى أعلى اليمين وأنقر فوق الزر **)+(** وأنقر فوق **إنشاء منتج جديد**.

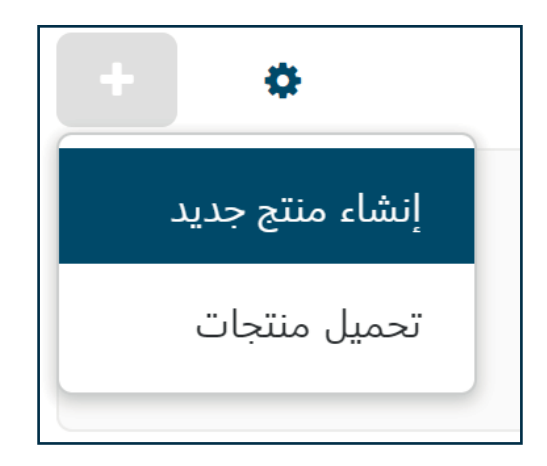

#### **إضافة منتج جديد**

#### 3. املأ الحقول الضرورية:

- إسم المنتج.
- · حدد الفئة المناسبة لمنتجك (تحقق من الملحق ب).
	- · أدخل سعر البيع (لن يتم قبول الأسعار الصفرية).
- قم بتحميل صورة واحدة أو أكثر من الصور النظيفة والمناسبة التي تظهر المنتج )لن تتم الموافقة على المنتجات التي لا تحتوي على صورة أو غير مناسبة أو غير مطابقة) (راجع الملحق أ).
- امأل حقل المخزون بكمية العناصر المتوفرة لديك والجاهزة للبيع )لن يتم عرض العناصر غير المتوفرة في المتجر(.
	- إذا تم بيع منتجك بكميات كبيرة، فقم بملء الحقول الضرورية بالبيانات المناسبة.
- إذا كان منتجك رقميا )الصور ومقاطع الفيديو والكتب...(، فحدد المربع **القابل للتحميل** )إذا حددت المربع، فلن يتم تطبيق قواعد المخزون على منتجك)
- إذا كنت ال ترغب في تقييد المشتري إلى فترة توفر 48 ساعة لتنزيل المنتج، فحدد مربع **التنزيل غير المحدود الوقت**.
- عند ادخال كلمات في نطاق "كلمات البحث" سيظهر المنتج في نتائج البحث عن هذه الكلمات، حتى لو لم تكن في إسم المنتج أو الوصف، إفصل بين كلمات البحث المختلفة بفواصل.
	- .4 أنقر على **إنشاء** في أعلى يسار الصفحة، وبعد ذلك، ستظهر عدة عالمات تبويب.
	- 5. في علامة التبويب **خصائص الشحن**، حدد خصائص الشحن للمنتج (إذا لزم الأمر).

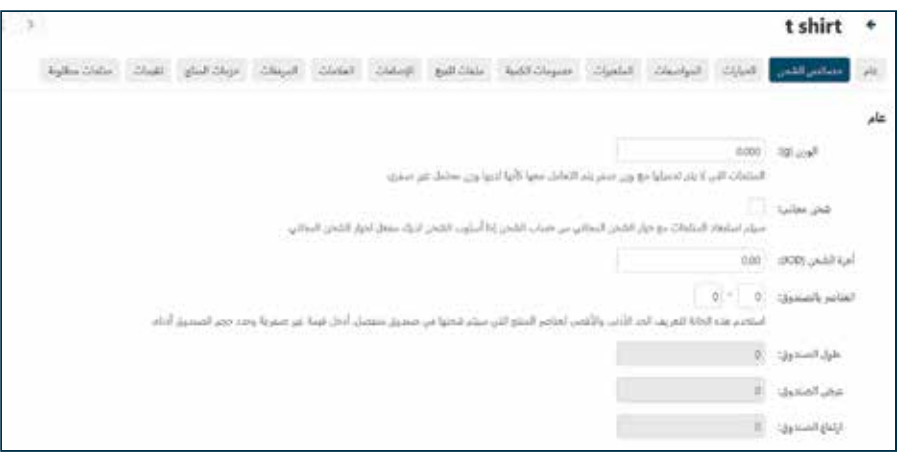

- .6 في عالمة التبويب **الخيارات**، يمكنك إضافة أي خدمات إضافية اختيارية أو مرفقات وملحقات إضافية
	- قم بإنشاء خيارات موجودة أو استخدامها عن طريق كتابة إسمها في الحقل.
		- إلنشاء خيار جديد، اكتب اإلسم وأنقر فوق **إضافة**.

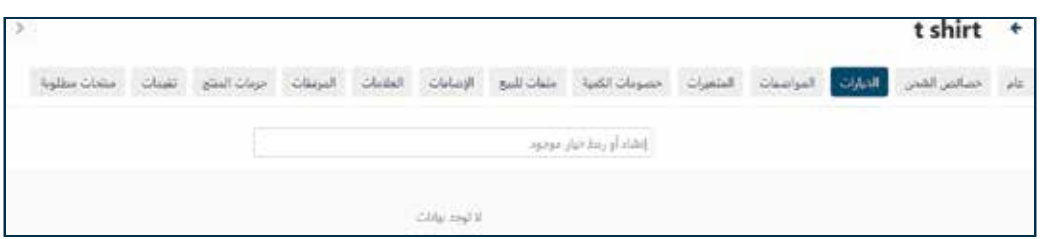

**إضافة منتج جديد**

 أضف أسماء متغيرات الخيارات في الحقل للحصول على خيارات سريعة ومجانية وأنقر فوق إنشاء أو أنقر فوق **إنشاء خيار متقدم** لتحديد أسعار إضافية ونمط العرض وما إلى ذلك.

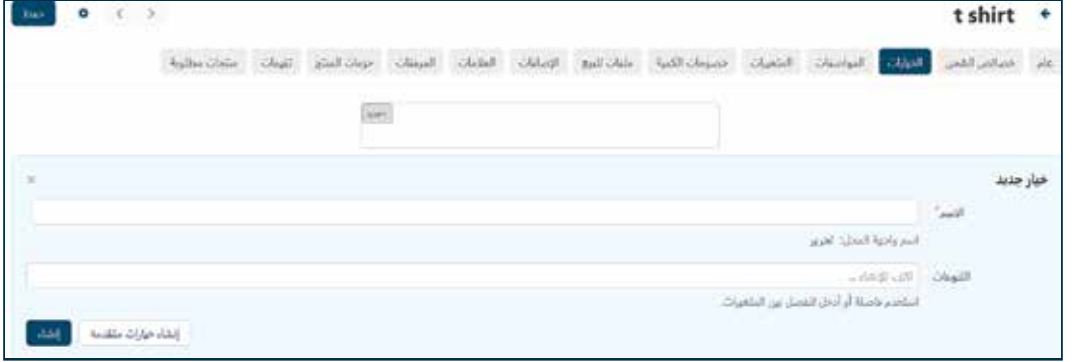

 في نافذة **إنشاء خيارات متقدمة**، امأل الحقول، وحدد نمط العرض وحدد المربع المطلوب فقط إذا كان إلزاميا.

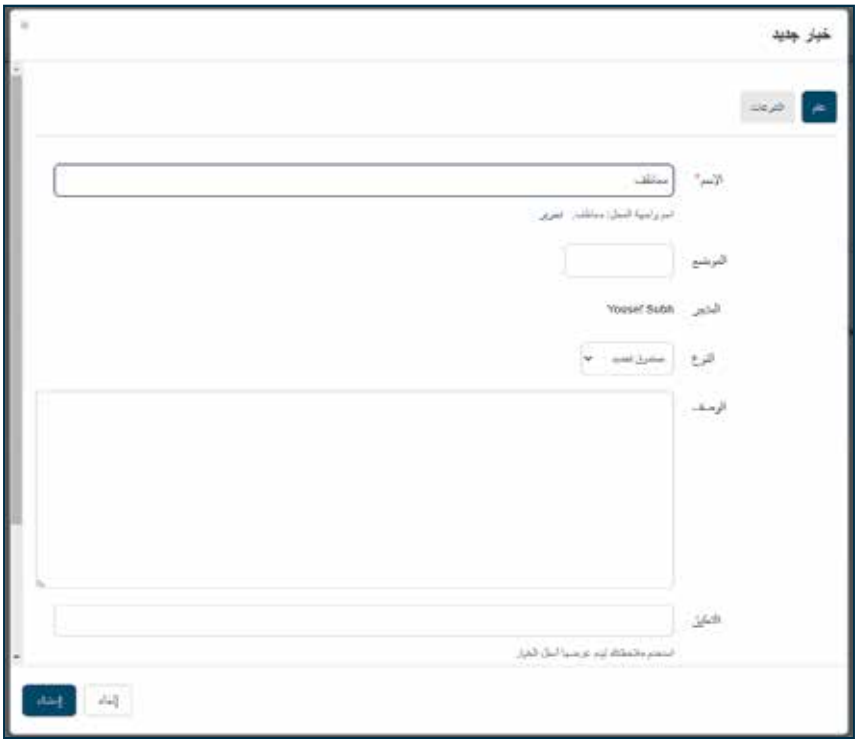

#### **إضافة منتج جديد**

 انتقل إلى عالمة التبويب **التنوعات**، وأضف متغير الخيار وأضف المعلومات الضرورية )الوزن الزائد والسعر وصورة البديل إذا لزم األمر( )تحقق من الملحق A )وأنقر فوق **إنشاء**.

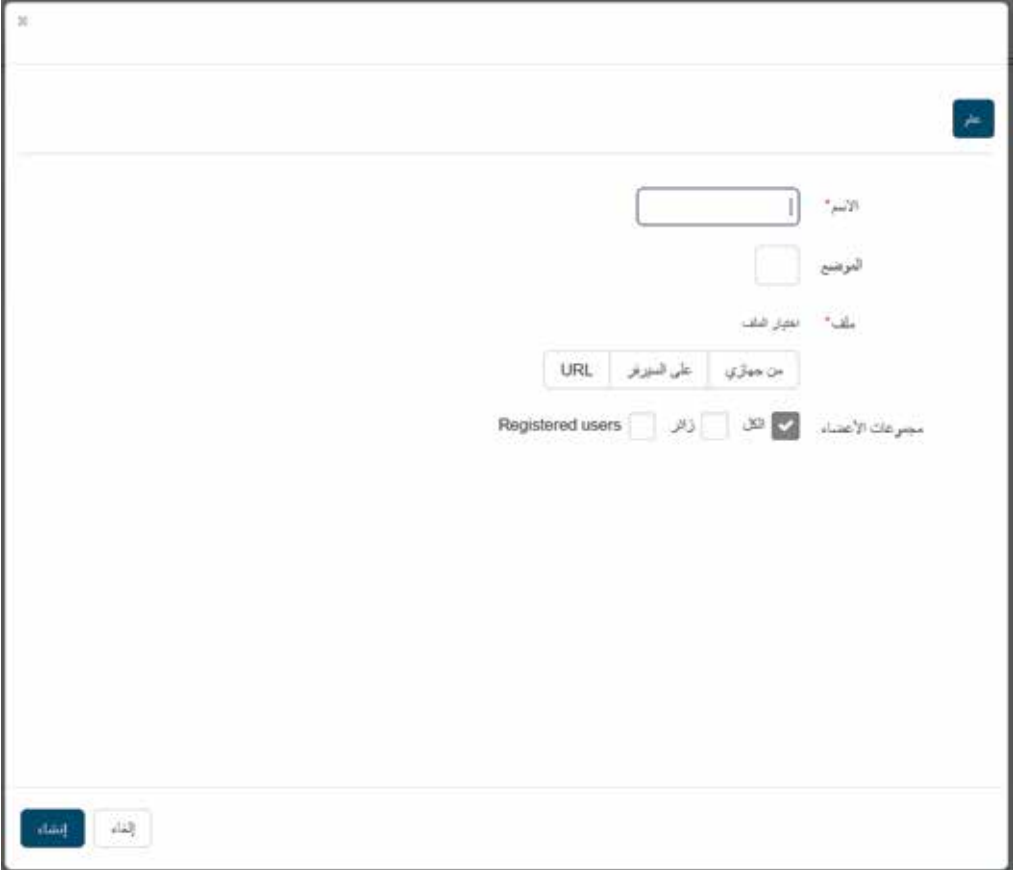

.7 في عالمة التبويب **خصومات الكمية**، يمكنك تحديد خصم إذا تم شراء كمية معينة من المنتج بأمر واحد.

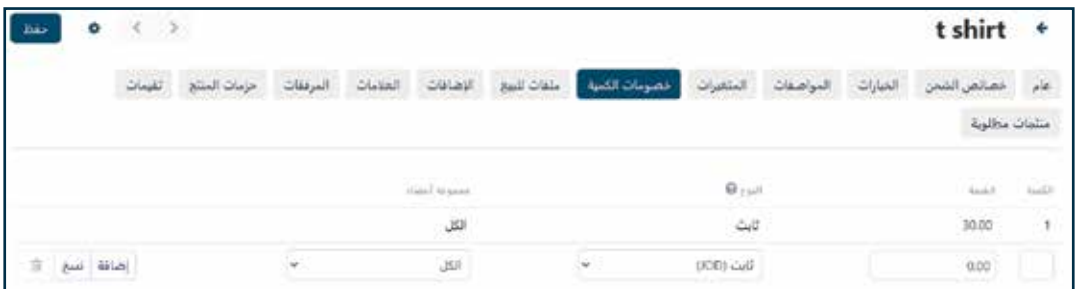

.8 أضف كمية المنتجات، وحدد سعر عنصر واحد، وحدد نوع الخصم وأنقر فوق إضافة

#### **إضافة منتج جديد**

- .9 في عالمة التبويب **ملفات للبيع**، يمكنك تحميل الملفات التي تريد بيعها إذا كان المنتج رقميا.
- مالحظة: إذا قمت بتحميل أي ملفات هنا، فسيتحول منتجك تلقائيا إلى منتج قابل للتنزيل )كما هو محدد في الخطوة 3)

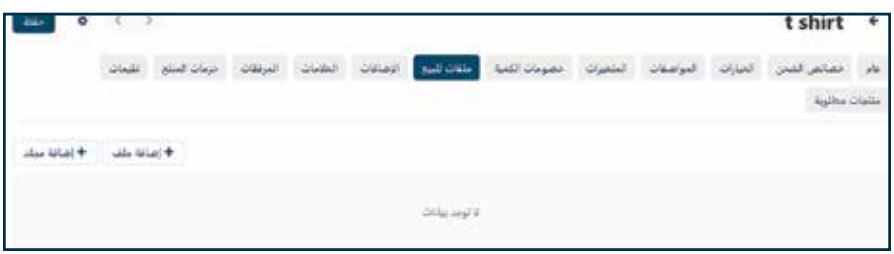

#### .10 أ نقر على **إضافة ملف** إلضافة ملفاتك.

امأل الحقول الضرورية.

قم بتحميل ملفك ويمكنك أيضا تحميل معاينة للمنتج.

تأكد من تعيين وضع التنشيط إلى بعد الدفع الكامل حتى يتمكن المشتري من تنزيل الملف دون أي أذونات من المسؤول.

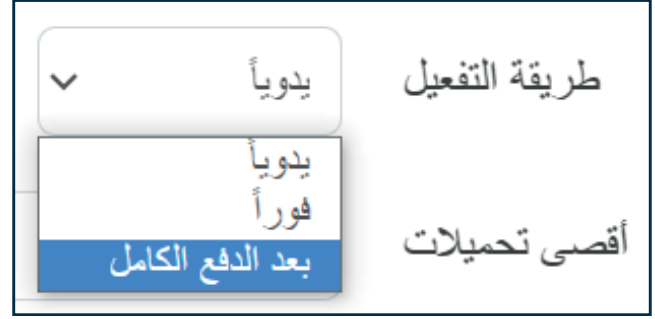

تأكد من ترك حقل الحد الأقصى للتنزيلات فارغا

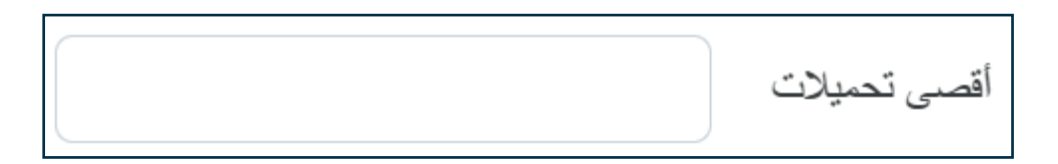

أدخل أي اتفاقية للمشتري إذا كان لديك أي اتفاقية وأنقر فوق **إنشاء.**

11. في علامة التبويب **الإضافات**، يمكنك تحديد ما إذا كان منتجك قابلا للإرجاع وتحديد فترة الإرجاع (بالأيام). يمكنك أيضا عرض الأوقات التي تم فيها طلب منتجك. يمكنك أيضا تعيين المنتج ليكون متاحا للمستخدمين األكبر سنا من العمر المحدد مع رسالة تحذير

**إضافة منتج جديد**

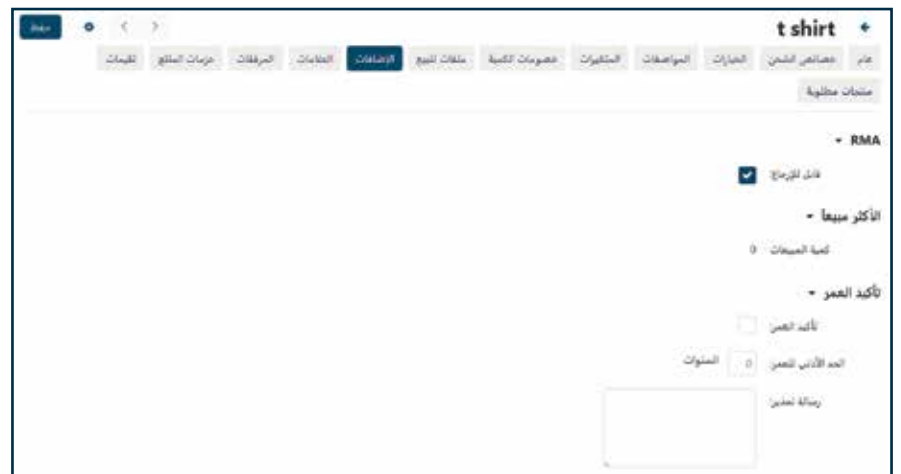

- .12 يمكنك إضافة أي عالمات في عالمة التبويب **العالمات**.
- 13. في **المرفقات** يمكنك إرفاق أي ملفات بمنتجاتك مثل الأدلة والأدلة التي ستكون متاحة لجميع المستخدمين.
- .14 في **حزمات المنتج** يمكنك إضافة منتجك إلى الحزم الحالية أو إضافة حزمة جديدة بالنقر فوق الزر **إضافة حزمة جديدة.**

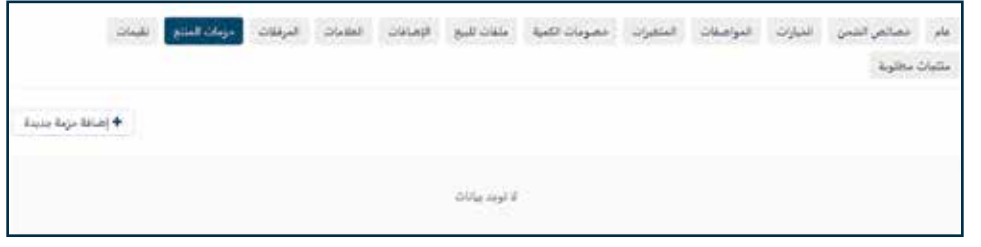

تحتاج إلى تسمية الحزمة وإضافة صورة (تحقق من الملحق A) والوصف وتحديد فترة التوفر.

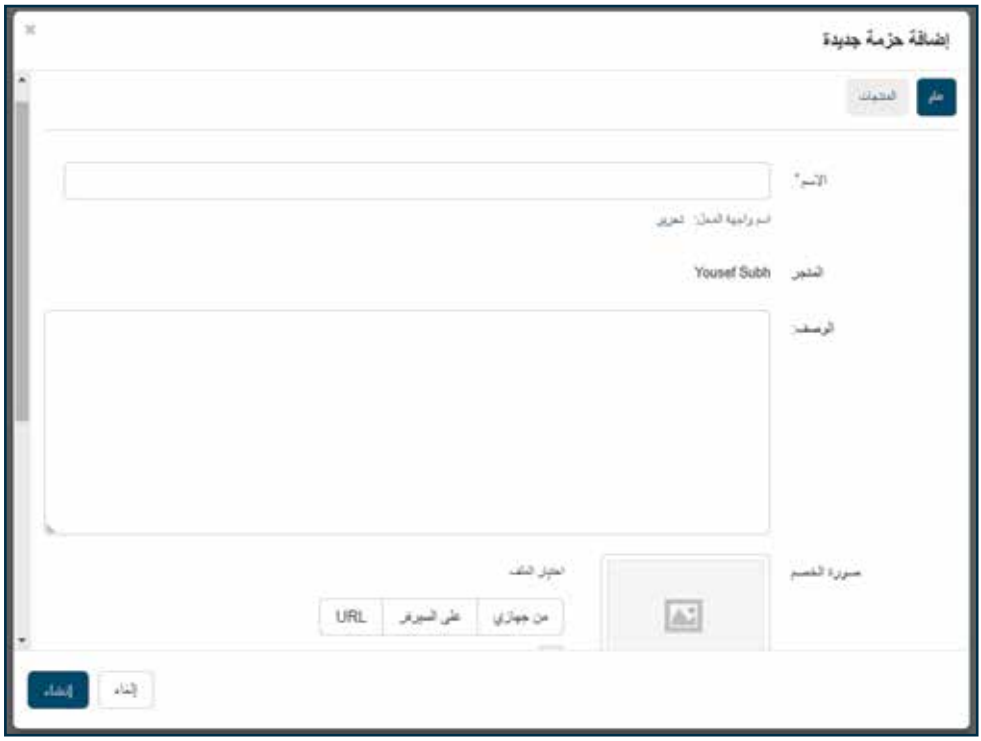

**إضافة منتج جديد**

انتقل إلى عالمة التبويب **المنتجات** إلضافة منتجات إلى الحزمة.

يمكنك أيضا وضع خصم على الحزم لكل منتج أو للحزمة بأكملها.

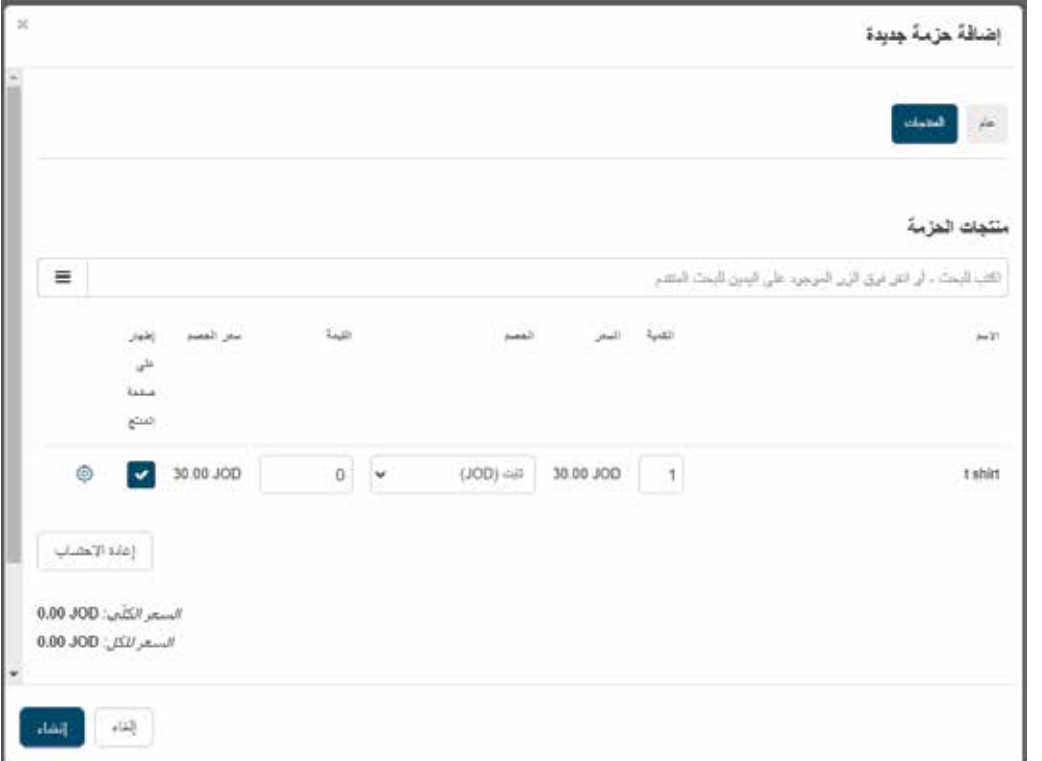

إلنشاء خصم على الحزمة، أضف قيمة الخصم في حقل **خصم المشاركة** وأنقر على **تطبيق**.

أنقر فوق **إنشاء** وستكون حزمتك جاهزة.

- .15 يمكنك االطالع على التقييمات على منتجك في عالمة التبويب **تقييمات**.
- 16. يمكنك تحديد المنتجات المطلوبة لمنتجك إذا لزم الأمر (لا يمكن للمشتري شراء المنتج بمفرده وسيتم إضافة المنتجات المطلوبة إلى سلة التسوق تلقائيا).

**إضافة متغيرات المنتج**

#### يتم تحديد المتغيرات بناء على ميزات المنتج (على سبيل المثال، اللون والحجم وسعة الذاكرة).

#### .1 إختر **المواصفات** على اللوحة الجانبية.

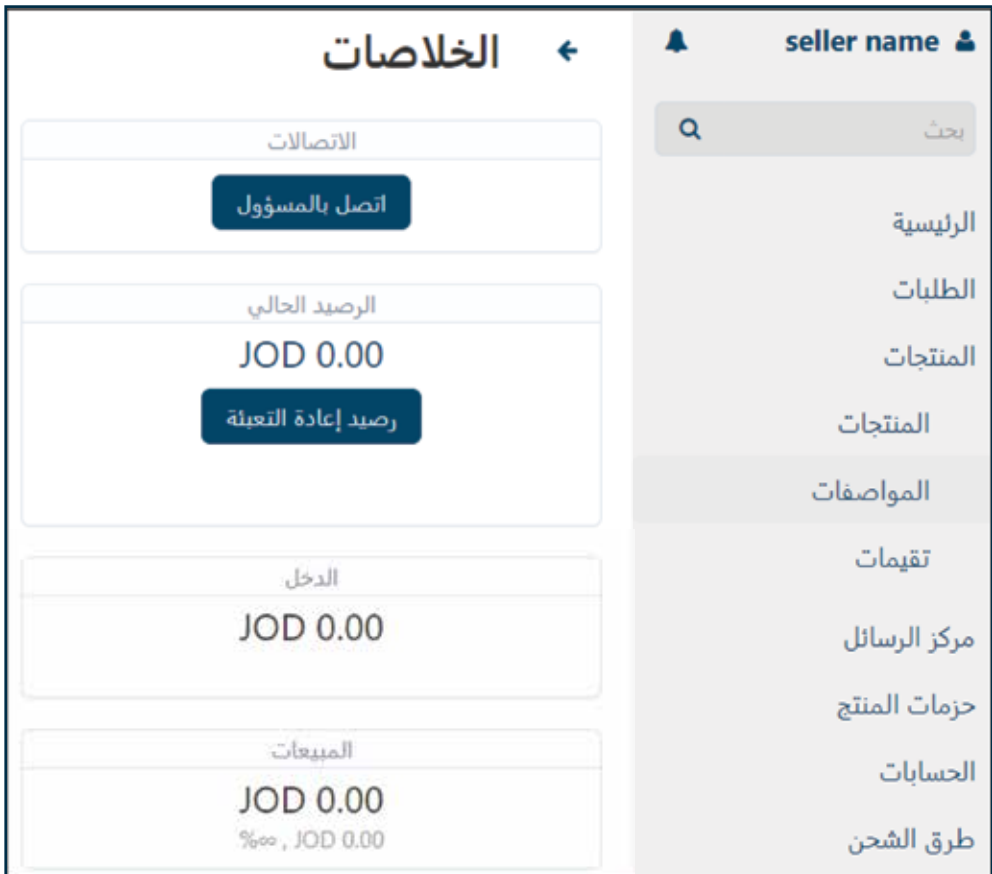

.2 أنقر على الزر **)+(** في أعلى اليسار إلضافة مواصفة جديدة.

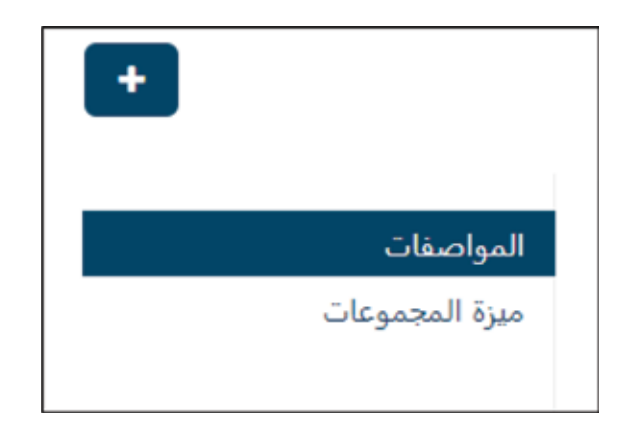

**إضافة متغيرات المنتج**

3. في علامة التبويب **عام**، قم بتسمية المواصفة (على سبيل المثال، لون تي شيرت، وحجم تي شيرت)، وحدد الغرض ونمط الميزة ونمط المواصفة، واملأ المعلومات الضرورية.

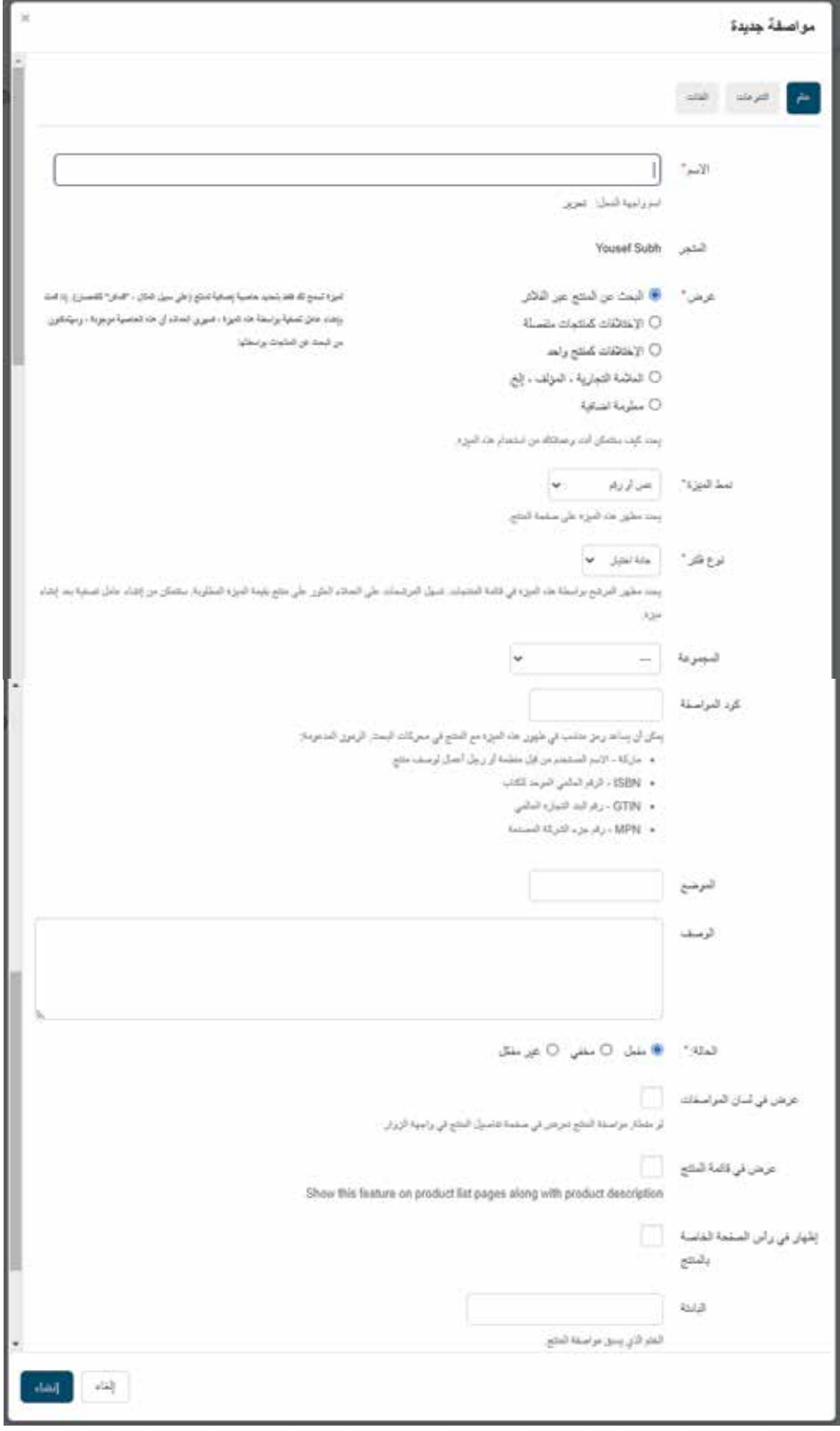

**إضافة متغيرات المنتج**

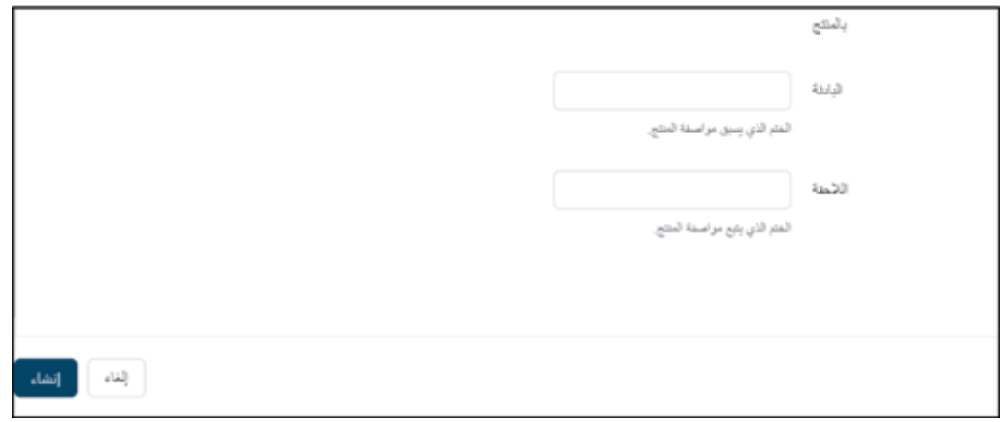

.4 في عالمة التبويب **التنوعات**، قم بتسمية األشكال المختلفة )للحجم: xl ،l ،m ،s، أو اللون: أسود، أحمر، أزرق( وأنقر على **حفظ**.

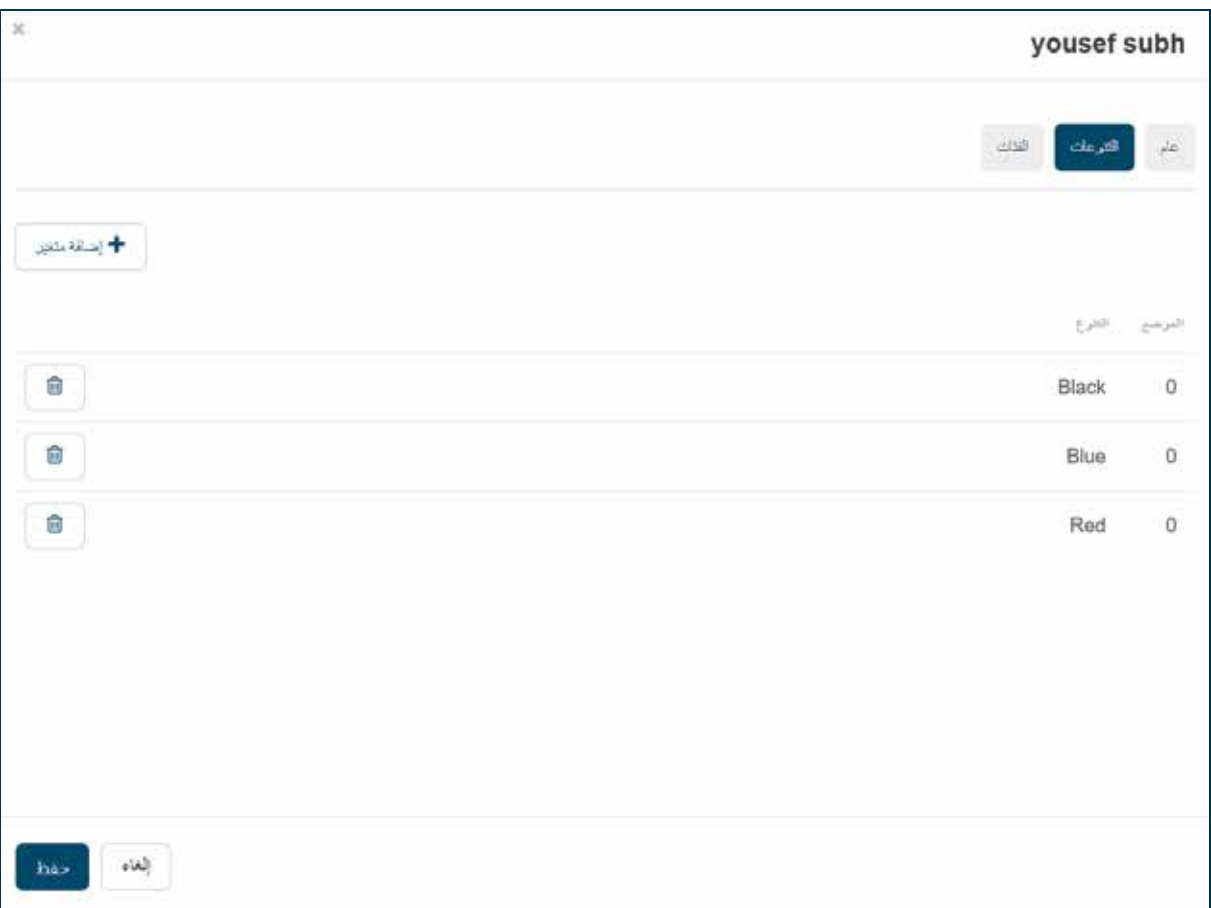

**إضافة متغيرات المنتج**

#### .5 ارجع إلى المنتج وانتقل إلى عالمة التبويب **المتغيرات**، وأنقر فوق **أضف التنويعات**.

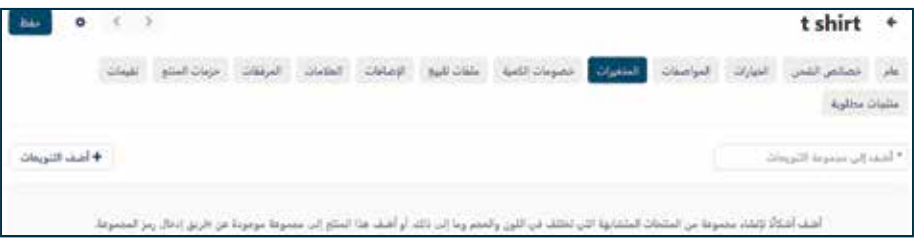

.6 حدد المعالم إلنشاء تنويعات منها، وحدد سعر كل منها والكمية.

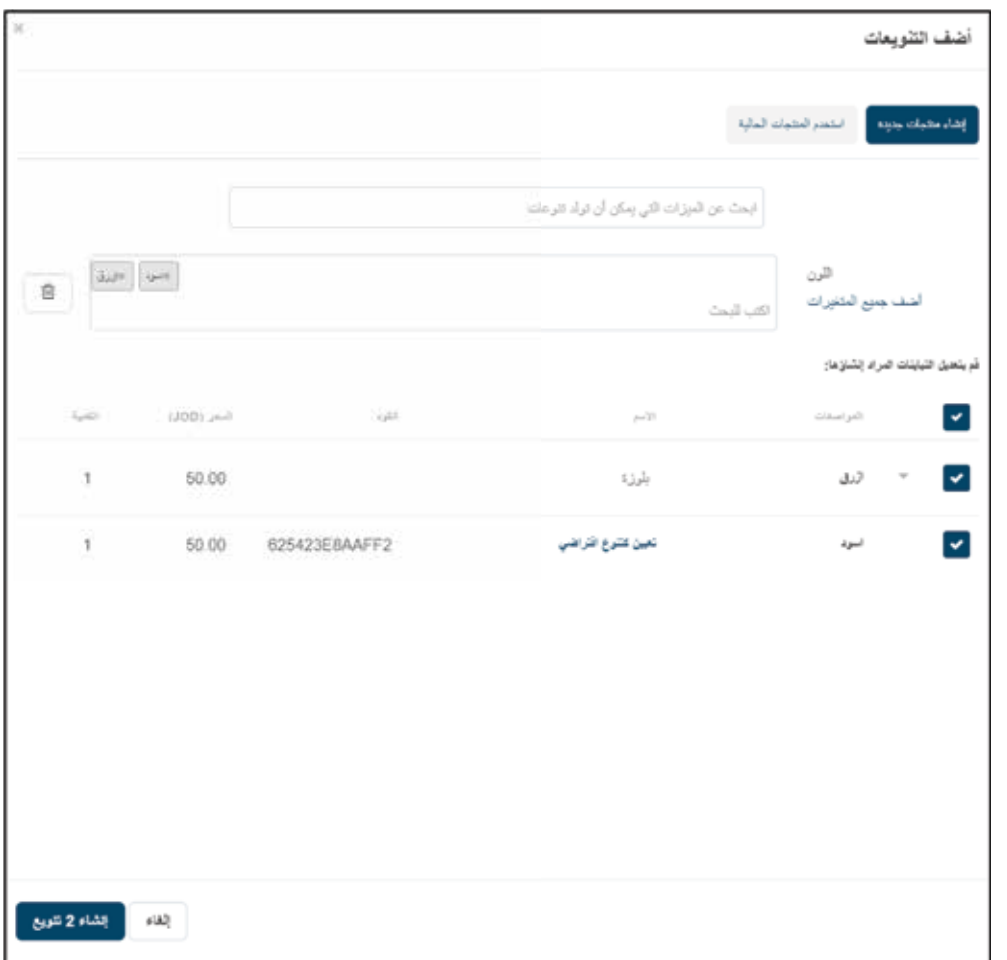

أنقر على **إنشاء.**

**إضافة متغيرات المنتج**

.7 سيتم عرض كل شكل من أشكال المنتج في قسم المنتجات كمنتج منفصل، ويمكنك تحميل صور مختلفة لكل شكل، ولكن ستكون جميعها اختالفات تحت منتج واحد.

لعرض المنتج الأصلي، أنقر فوق الرابط **تنوع عنصر الكتالوج** ... وسيتم توجيهك إلى هناك.

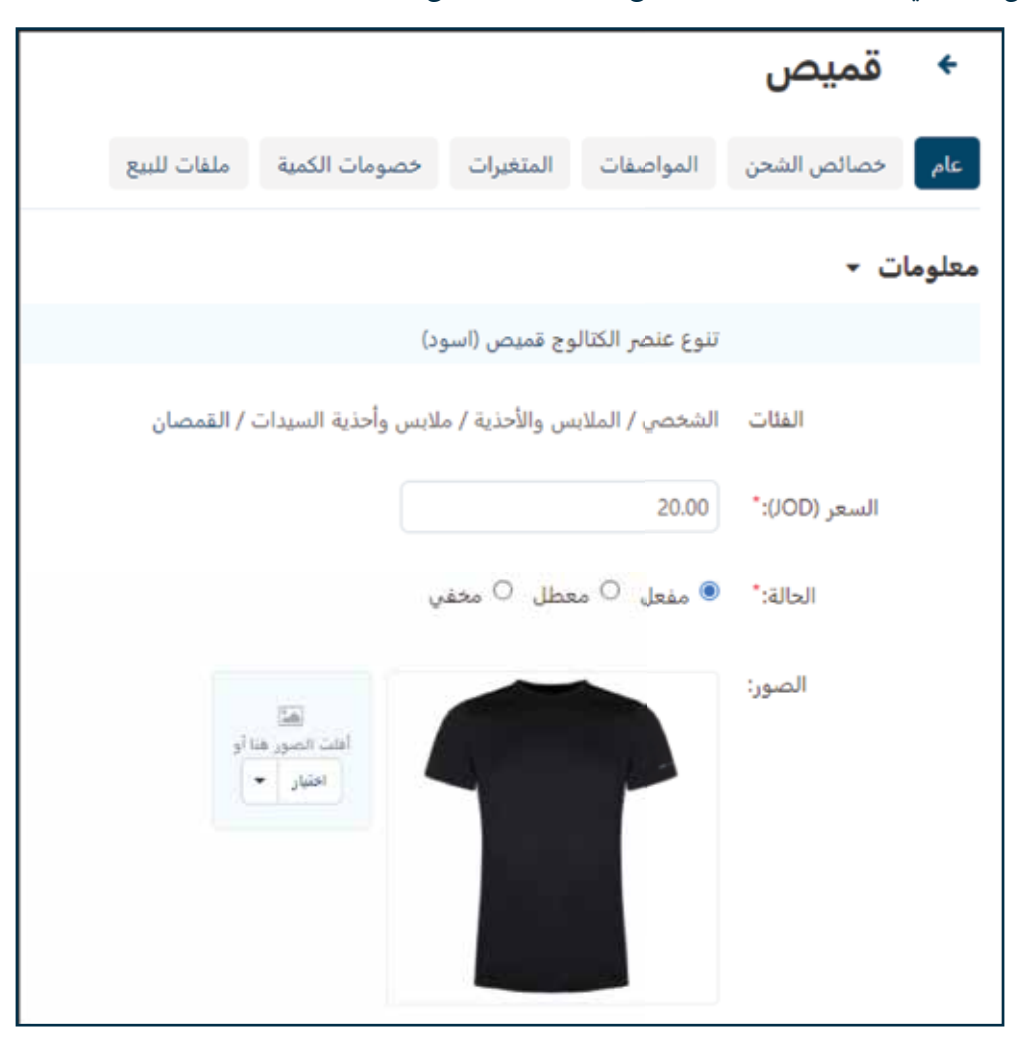

مالحظة: تخضع جميع عمليات إدراج المنتجات والميزات والمتغيرات لإلشراف من قبل إدارة السوق وتتطلب الموافقة قبل النشر.

.8 في حال كنت تقوم بتحميل عنصر مستخدم، يمكنك تحديد المواصفة العامة **حالة المنتج** لتحديد حالة منتجك.

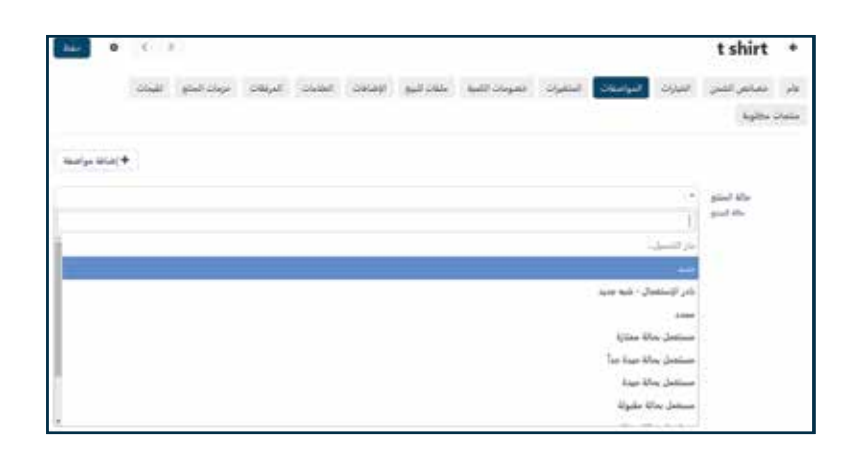

#### $\equiv$  www.abjd $\bullet$ store

**إضافة متغيرات المنتج**

مالحظة: يرجى إختيار الماركة المناسبة لمنتجك.

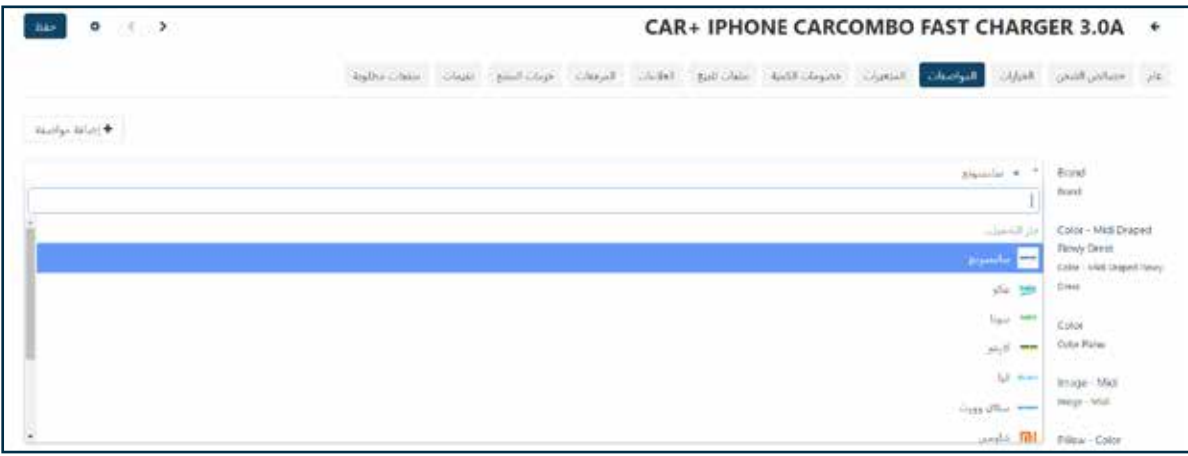

#### **إيفاء الطلبات**

- 1. عندما يتم تقديم طلب الشراء من قبل العميل، ستتلقى رسالة بريد إلكتروني من store@abjd.store تحتوي على تفاصيل الطلب وعنوان العميل والسعر النهائي.
	- .2 اآلن تحتاج إلى حزم وشحن طلبك، نوصيك باالتصال بالعميل لتأكيد العنوان قبل الشحن.
		- .3 في صفحة **الطلبات**، يمكنك إدارة الطلب وعرضه وتغيير حالته وفقا للتقدم الفعلي.

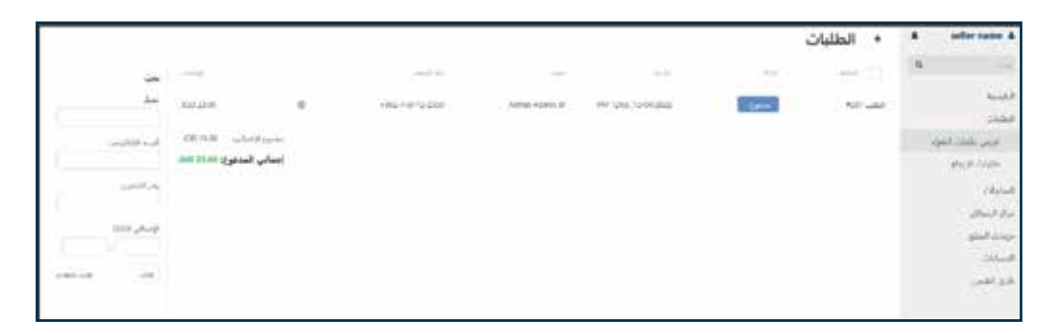

يمكنك عرض تاريخ تغييرات حالة طلبك في عالمة التبويب **تاريخ تغييرات الطلب**.

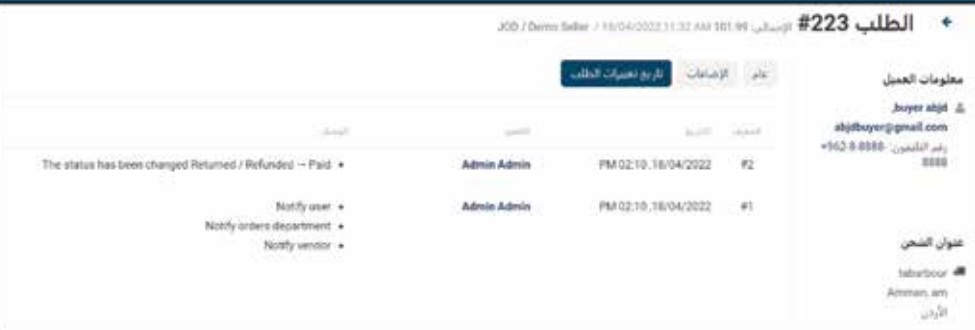

.4 يمكنك فتح الطلب وعرض التفاصيل بالنقر فوق **رقم الطلب**.

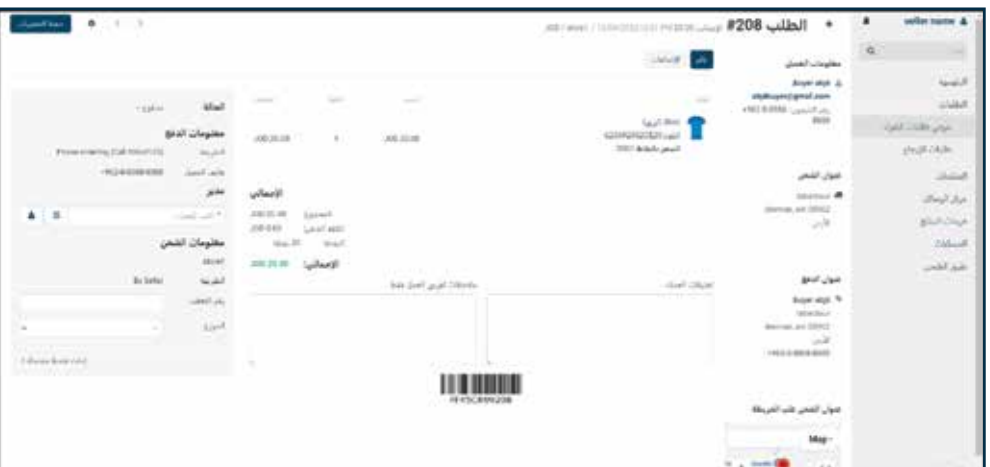

إذا كنت تستخدم خدمة شركة شحن، يمكنك إدخال رقم التتبع في حقل رقم التتبع في أسفل اليسار .

## **إيفاء الطلبات**

.5 قم بتغيير حالة الطلب مع تقدم التنفيذ من خالل النقر فوق كل حالة من القائمة، وسيتم إخطار إدارة السوق والمشتري بهذا التغيير.

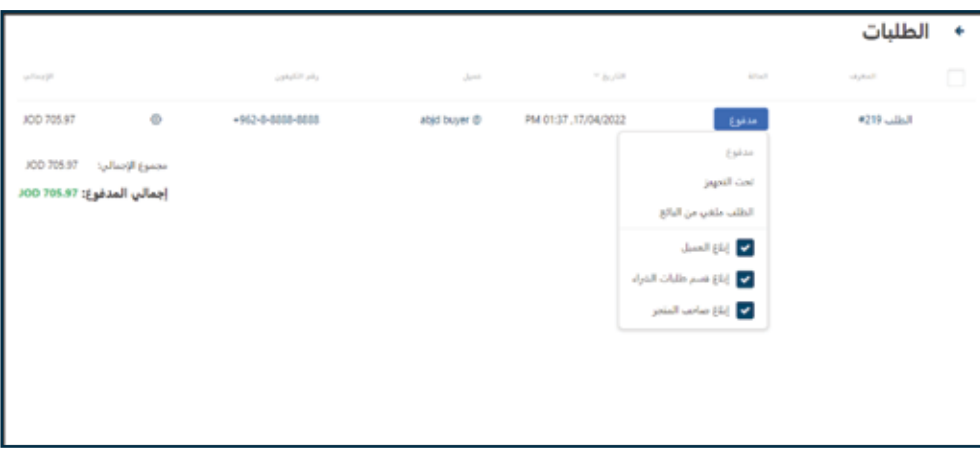

مالحظة: لن تتم إضافة قيمة الطلب إلى رصيد حساب البائع ما لم تصل حالة الطلب إلى **مكتمل**.

البائع مسؤول عن تحديث تقدم حالة الطلب وسيتطلب طلب تأكيد من العميل بمجرد اكتماله.

.6 حاالت الطلب المتاحة هي كما يلي:

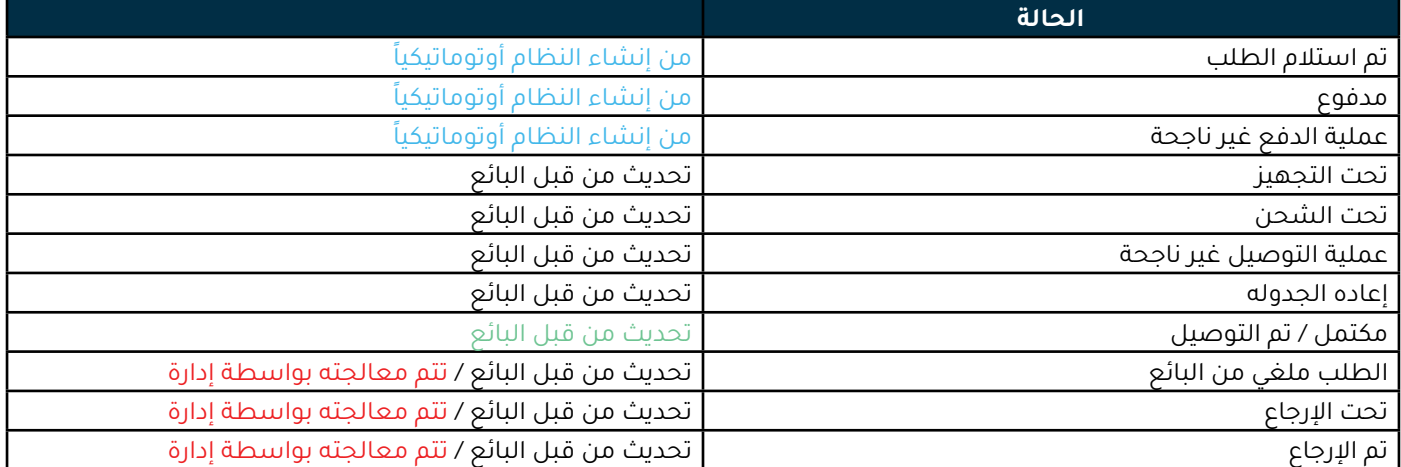

إذا أراد البائع إلغاء الطلب أو رفضه ألسباب مثل نضوب المخزون أو أي سبب آخر، فانتقل مباشرة إلى حالة **الطلب ملغي من البائع**. سيتم رد أموال العميل من قبل السوق وسيتم تحميل البائع تكاليف السوق.

# **المرتجعات والمبالغ المستردة**

من الممكن أن يطلب العمالء إعادة المنتج أو استرداد األموال لطلب معين خالل مدة48 ساعة من اكتمال الطلب.

عندما يقوم العميل بطلب الإرجاع، ستتلقى رسالة بريد إلكتروني تحتوي على معلومات حول المنتجات التي يرغب العميل في إعادتها / إستردادها، وكمية كل منتج، وسبب رغبته في إعادة كل منتج، يمكنك عرض طلب الاسترجاع عن طريق الانتقال إلى الطلبات -> طلبات الاسترجاع في الشريط الجانبي، ثم النقر على رقم الطلب الذي ترغب فيه، وبعد ذلك يمكنك اختيار اإلجراء الذي ترغب في اتخاذه بالنسبة لكل منتج مطلوب.

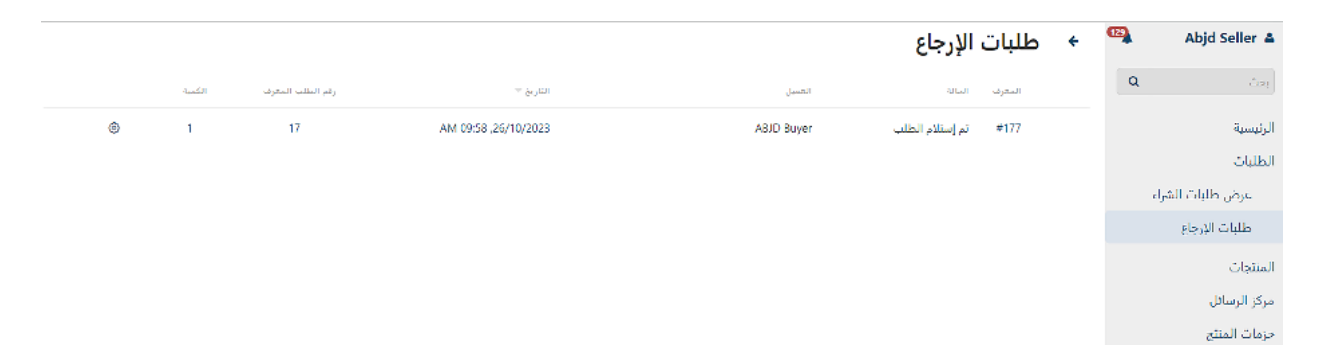

- 1. إذا تم طلب "إستبدال" المنتج، فسيكون له الحالة الأولية "قيد المعالجة"، وبعد ذلك يمكنك اختيار إحدى الخيارات التالية:
	- تم الاستبدال / الإصلاح بنجاح: في حال تم إجراء الاستبدال أو الإصلاح بنجاح.
	- اإلستبدال / اإلصالح غير متاح: في حالة عدم توفر االستبدال أو اإلصالح، في هذه الحالة سيح ّّول المشرف طلب االسترجاع من االستبدال إلى االسترداد.

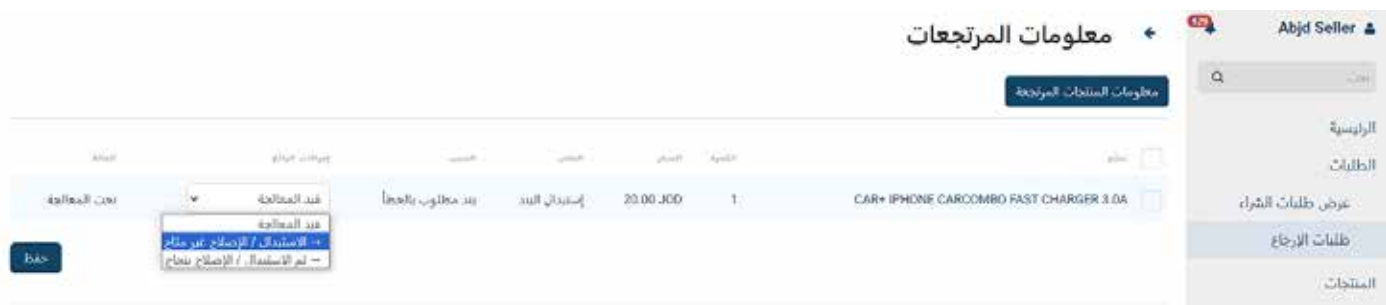

2. إذا تم طلب "إرجاع / إسترداد" المنتج، سيكون له الحالة الأولية "قيد المعالجة"، بعد ذلك يمكنك اختيار إحدى الخيارات التالية:

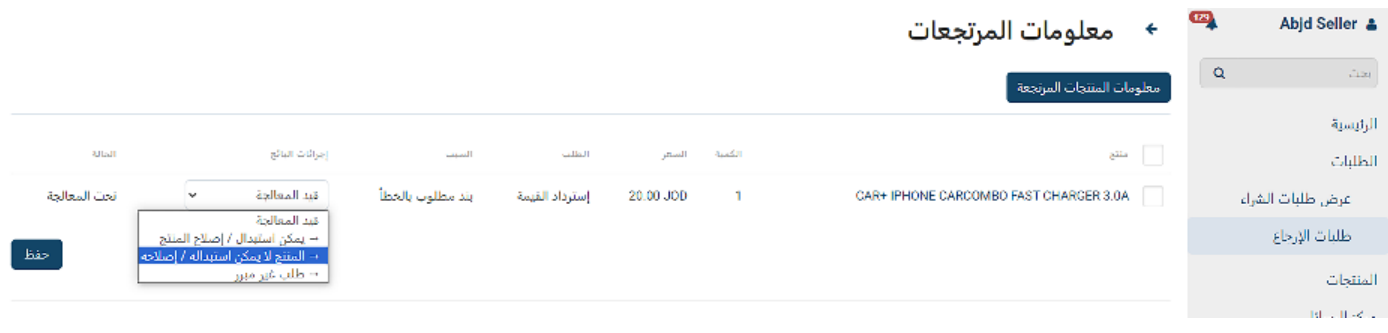

# **المرتجعات والمبالغ المستردة**

- طلب غير مبرر: في حال كان طلب العميل غير مبرر.
- اإلستبدال / اإلصالح غير متاح: في حالة عدم توفر اإلستبدال أو اإلصالح.
- تم سحب المنتج: يجب عليك اختيار هذا اإلجراء عندما يتم سحب المنتج من العميل بنجاح.
	- سيقوم المسؤول بمعالجة المبلغ المسترد للعميل.
- الإستبدال / الإصلاح متاح: في حالة يمكن إستبدال أو إصلاح المنتج، بعد تأكيد ذلك مع العميل، سيحوَّل المشرف الطلب إلى "إستبدال".
	- تم اإلستبدال / اإلصالح بنجاح: في حال تم إجراء االستبدال أو اإلصالح بنجاح.
		- اإلستبدال / اإلصالح غير متاح: في حالة عدم توفر اإلستبدال أو اإلصالح.

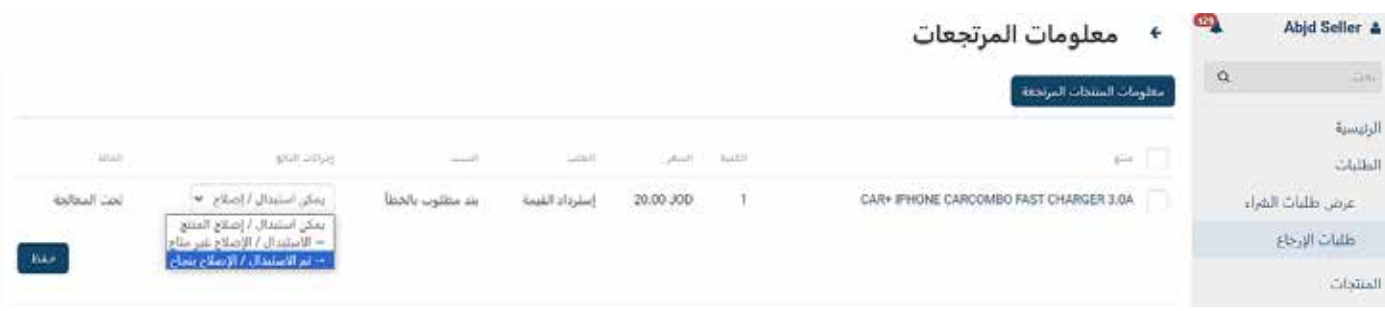

## **ضريبة المبيعات**

ال يطبق السوق حساب ضريبة المبيعات حيث ال يخضع جميع البائعين / المنتجات لضريبة المبيعات، وبالتالي، يجب على البائعين الخاضعين لضريبة المبيعات تحميل سعر منتجهم شامل لضريبة المبيعات.

ضريبة المبيعات هي مسؤولية البائع، ويكون مسؤولاً عن إصدار فواتيره الخاصة التي تفصل ضريبة المبيعات باإلضافة إلى دفعها إلى السلطات المعنية. ملخصات الطلبات الصادرة عن السوق هي بإسم البائع وتشمل رقم تسجيل ضريبة المبيعات الخاصة بالبائع وتفاصيل ضريبة المبيعات كما قدمها تحت مسؤوليته الخاصة. يعمل السوق كمنصة للتسهيل والتسويق وليس كبائع.

#### **الفوتره**

يجب على البائع إصدار فاتورة رسمية لكل طلب يتم إجراؤه على السوق؛ يجب أن يكون للفاتورة نفس قيمة ملخص الطلب. إذا كان البائع خاضعا لضريبة المبيعات، فيجب أن يقدم فاتورة تفاصيل ضريبة المبيعات وفقا للقوانين الحاكمة.

يجب على البائع تقديم نسخة من الفاتورة إلى العميل والسوق، ولن يتم دفع الطلبات التي ال تغطيها فواتير رسمية إلى البائعين.

بالمقابل، وبعد اإلكتمال الناجح للطلب، سيقوم السوق بإصدار فاتورة ضريببة للبائع بالمبالغ التي تقاضاها السوق، حيث يمكن للبائع عمل مقاصة ضريبية عليها.

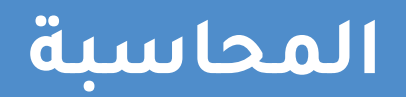

في عالمة التبويب المعامالت في صفحة **الحسابات**، يمكنك عرض إجمالي دخلك ودخلك من كل طلب والرسوم اإلضافية من السوق.

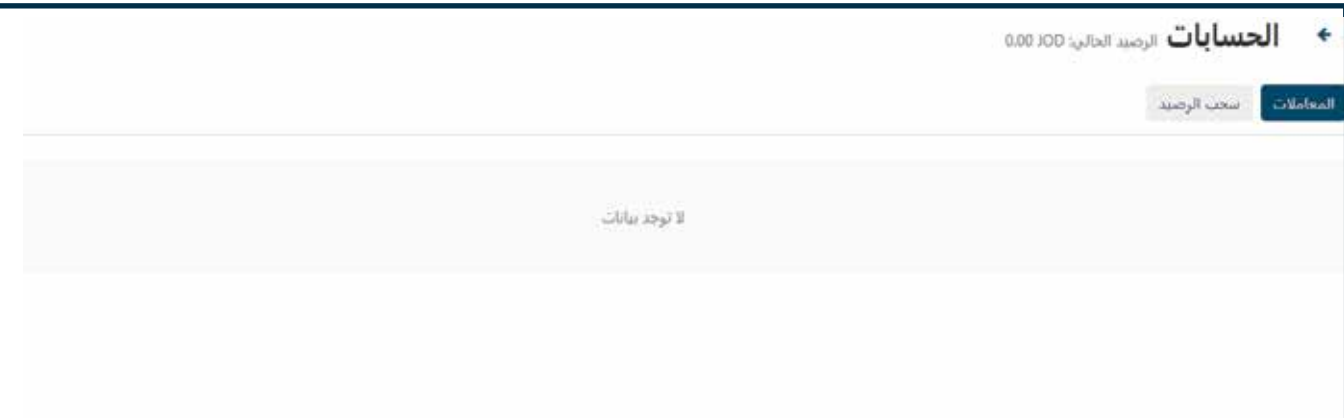

# **عمليات سحب الرصيد**

ال يدفع السوق للبائعين ما لم يطلبوا الدفع، ويتم ذلك عن طريق سحب الرصيد.

يتم الدفع للبائعين كل يوم **خميس** ويشمل عمليات سحب الرصيد التي تتم في األسبوع السابق وفقا لدورة الدفع التالية.

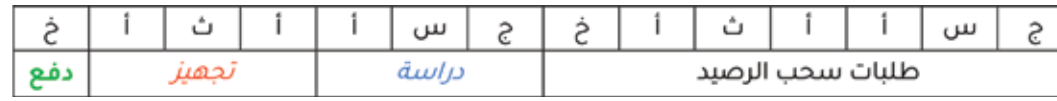

في عالمة التبويب عمليات **سحب الرصيد**، يمكنك عرض جميع عمليات سحب رصيدك من السوق.

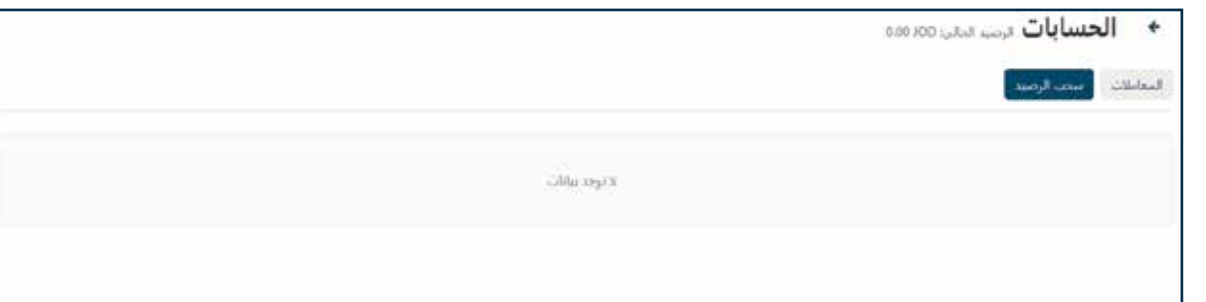

يمكنك طلب سحب الرصيد بالنقر فوق الزر **)+(** في أعلى اليمين.

أدخل القيمة المطلوبة وأضف أي تعليقات إذا لزم الأمر.

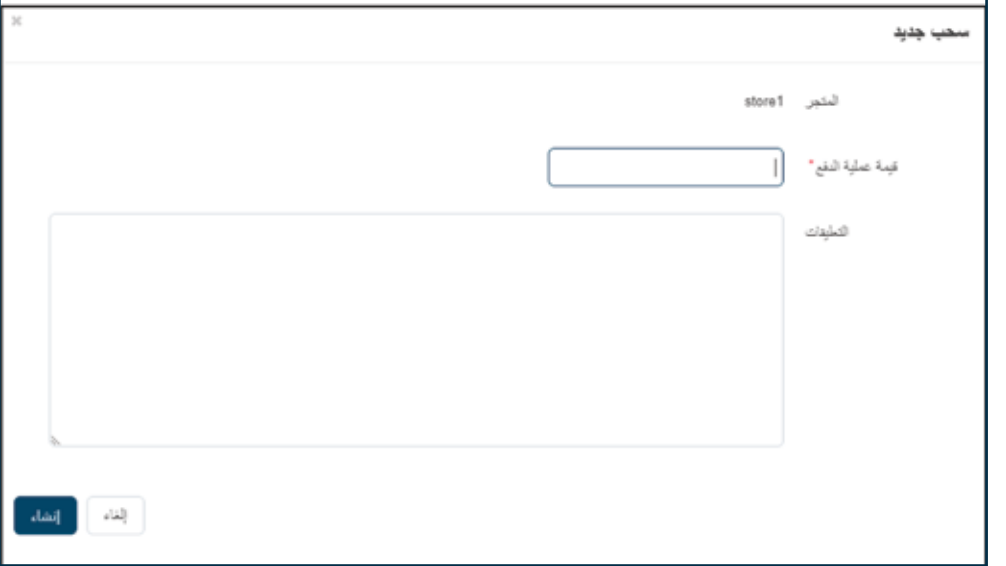

يجب أن تكون عمليات سحب الرصيد أقل من أو مساوية لمبلغ الرصيد المتوفر للبائع.

# **العروض الترويجية**

قدم السوق للبائعين طريقة سهلة إلجراء العروض الترويجية على النحو التالي:

جميع العروض الترويجية مجانية ويتم إجراؤها بناء على طلبات مكتوبة من قبل البائعين ويديرها السوق.

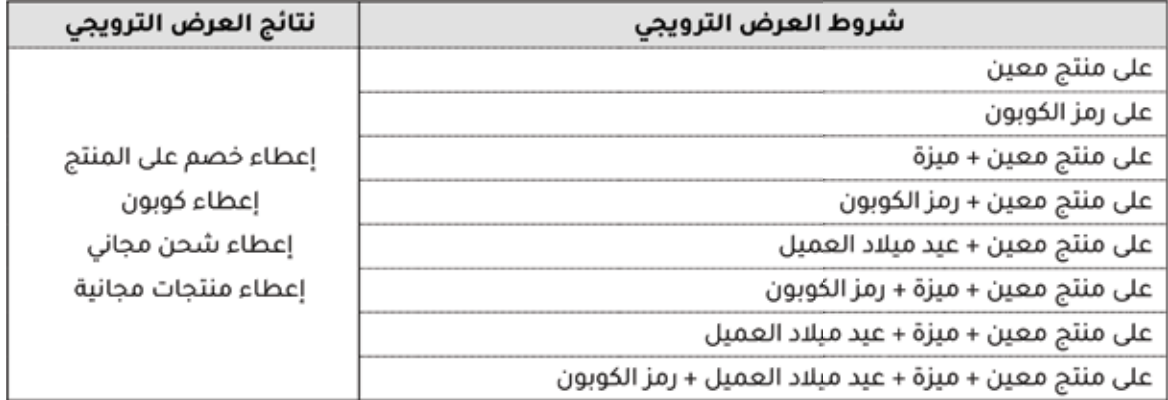

#### **اإلعالنات**

يقدم السوق للبائعين طريقة سهلة لإلعالن عن منتجاتهم وحمالتهم وعروضهم وعروضهم الترويجية الخاصة.

الطرق المتاحة هي كما يلي:

- مستعرض المنتجات المختارة عرض المنتج على مستعرض المنتجات المختارة على الصفحة الرئيسية المدة: 3 أيام السعر: 30 دينار
	- الفتات السوق

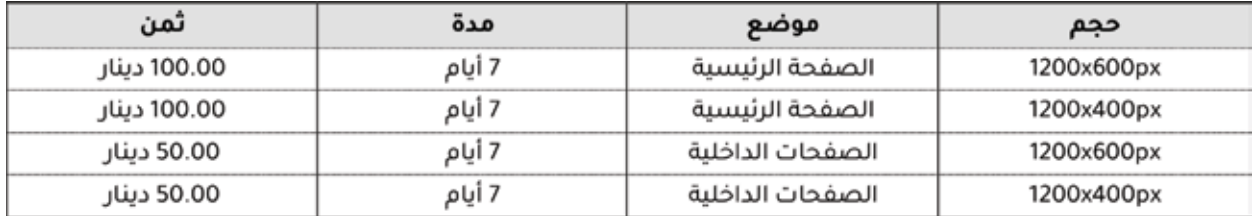

 رسائل البريد اإللكتروني

لجميع أعضاء السوق (العملاء والبائعين) (صورة حجم ×800x1000p)؛ السعر 50.00 دينار

جميع الأسعار أعلاه خاضعة لضريبة المبيعات السارية.

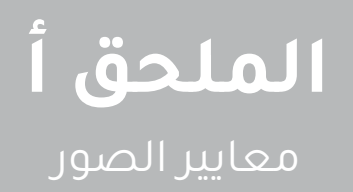

بصفتك بائعا، لديك العديد من الصور لتحميلها إلى متجرك، فيما يلي األحجام والنسب الموصى بها لكل منها:

صورة شعار لمنطقة العميل: حجم 240x60 بكسل، نسبة :1 4 صورة شعار لرسائل البريد اإللكتروني: الحجم 420x420 بكسل، نسبة 1:1 طريقة الشحن: حجم 240x60 بكسل، نسبة 1:4 صورة المنتج: حجم 420x420 بكسل، نسبة :1 1 صورة المواصفة: حجم 420x420 بكسل، نسبة 1:1 صورة حزم البيع: حجم 420x420 بكسل، نسبة 1:1

يمكنك زيادة تركيز بعض الصور لتحسين الدقة، ومع ذلك، يجب عليك الحفاظ على النسب.

حاول تحميل صورة نظيفة لتعزيز فرص المبيعات الخاصة بك حيث تؤثر الصورة بشكل كبير على تجربة العميل، إذا واجهتك مشكلة في تنظيف صورك، فحاول استخدام بعض الخدمات مثل **bg.remove.www**

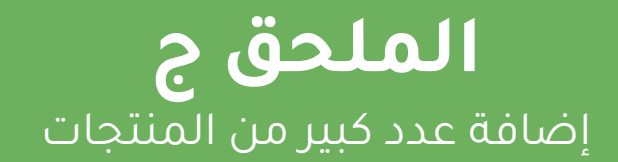

بإمكانك إضافة عدد كبير من المنتجات من ملف إكسل بامتداد )csv).

ستتيح لك هذه الخاصية إضافة عدد كبير من المنتجات لكنك لن تتمكن من تحديد خصائص لهذه المنتجات او إضافةً متغيرات للمنتج باستخدام هذه الطريقة. إلّا عن طريق اضافتها لكل منتج على حدى عن طريق صفحة منتجاتك.

.1 أضغط على عالمة **)+(** في أعلى يسار الصفحة واضغط على "تحميل منتجات".

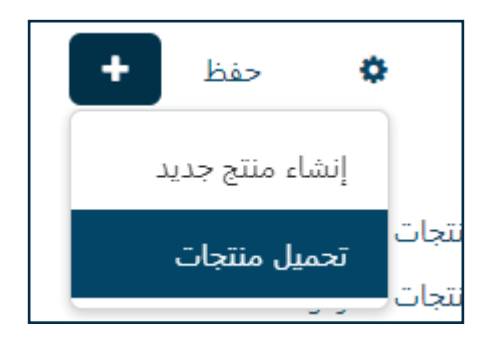

.2 اضغط على عالمة **)+(** في اعلى يسار الصفحة.

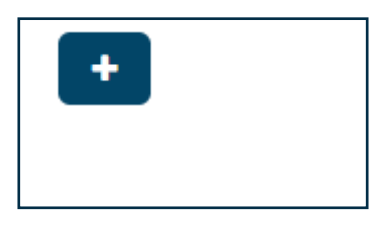

.3 اضغط على "من جهازي" لتحميل ملف csv من جهازك الشخصي

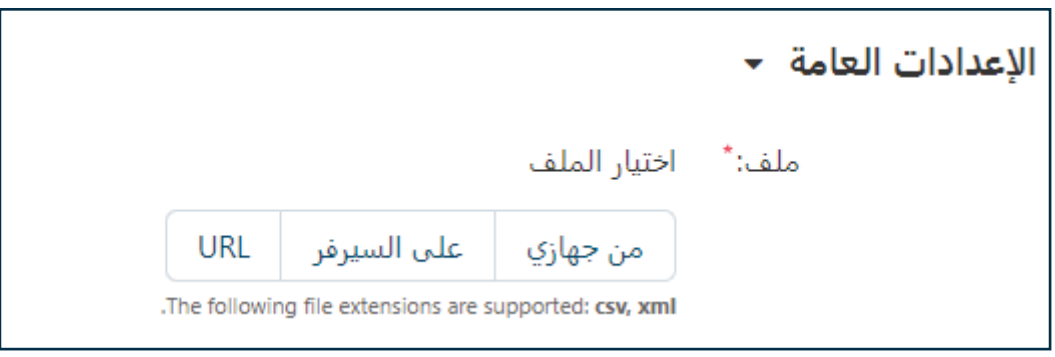

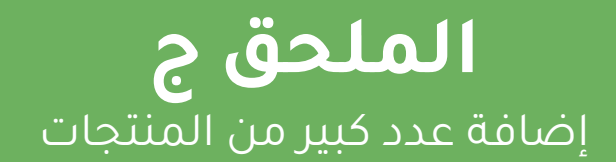

.4 يجب ان يكون الملف المراد تحميله باللغة اإلنجليزية وعلى الصيغة التالية.

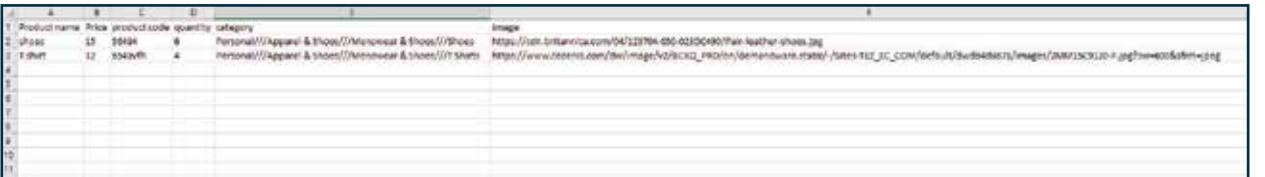

يمكن ترجمة المنتجات الى العربية على حدى بعد تحميلها للمتجر.

- يحتوي العمود الأول من اليسار اسم المنتج.
	- يحتوي العامود الثاني سعر المنتج.
	- يحتوي العامود الثالث رمز المنتج )الكود(.
- يحتوي العامود الرابع على الكمية المتوفرة لديك من هذا المنتج.
- يحتوي العامود الخامس على رابط الفئة التابع اليها المنتج، يمكنك ايجاد جميع الروابط في الملف "روابط الفئات"، يمكنك نسخ الرابط كما هو موجود في الملف ولصقه في العامود الخاص بالفئة.
- يحتوي العامود السادس على روابط الصور للمنتج من االنترنت، يمكنك إضافة صورة واحدة او عدة صور مفصولة بثالث شحطات امامية "///" ، اذا لم يتوفر لديك روبط لصور هذا المنتج، يمكنك ترك العامود فارغ و تحميل الصور على حدى من صفحة المنتجات.
	- .5 بعد االنتهاء من تحميل الملف، اضغط على "إنشاء" في اعلى يسار الصفحة

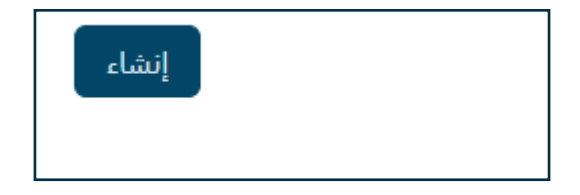

.6 اذهب الى صفحة "حقول التعيين".

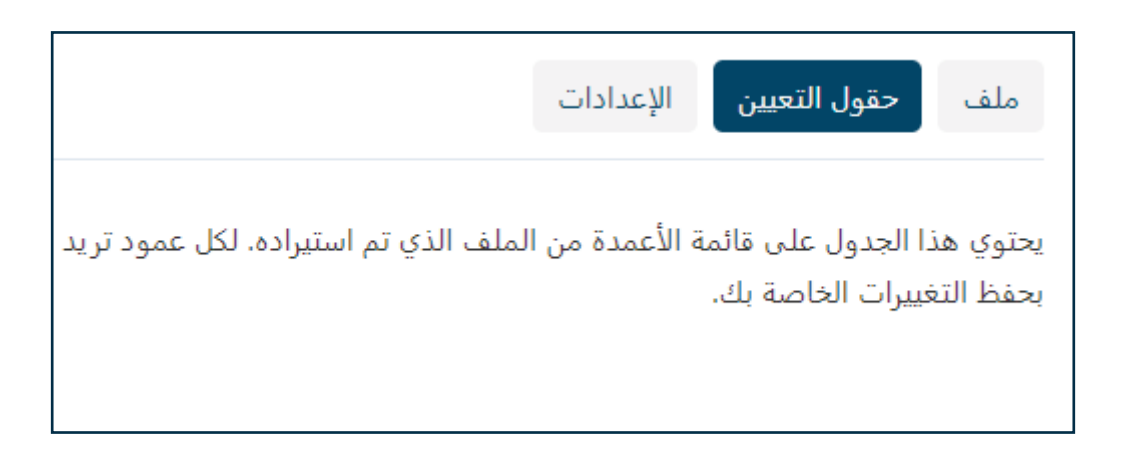

#### **الملحق ج** إضافة عدد كبير من المنتجات

.7 في عامود "خاصية المنتج في VENDOR-MULTI "اختر كل خاصية للمنتج بما يقابلها في ملف االكسل كما هو موضح في الصورة التالية.

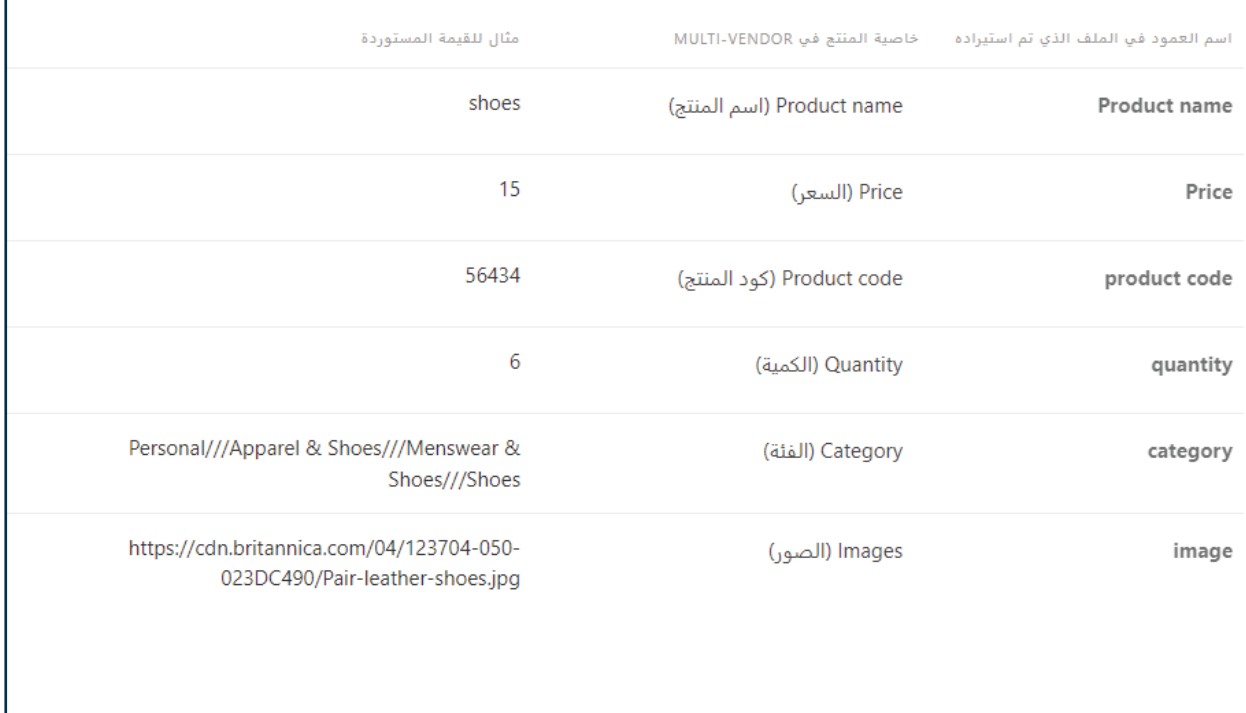

.8 اضغط على "تحميل" في اعلى يسار الصفحة.

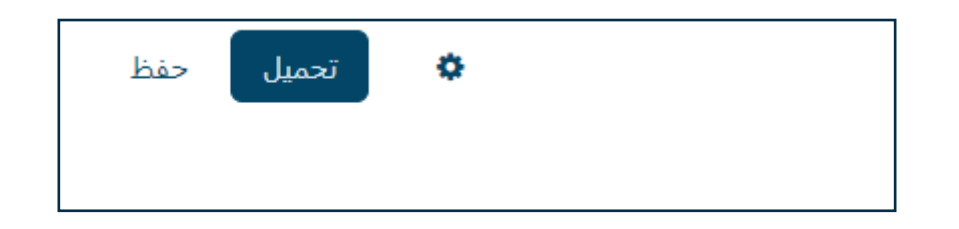

ستظهر لك رسالة نجاح يظهر فيها عدد المنتجات التي تم تحميلها بنجاح.

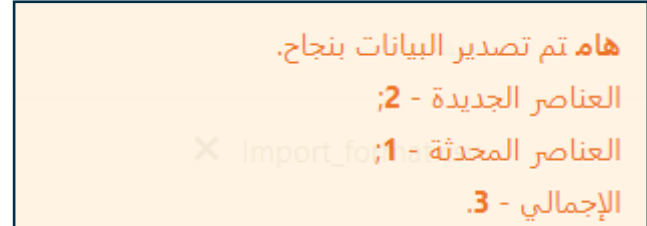

إذا تلقيت رسالة خطأ، يرجى المحاولة مرة أخرى واتباع التعليمات بعناية والتأكد من أن امتداد الملف هو "csv".

.9 منتجاتك ستكون متوفرة في صفحة المنتجات و يمكنك االن تعديل كل منتج على حدى.

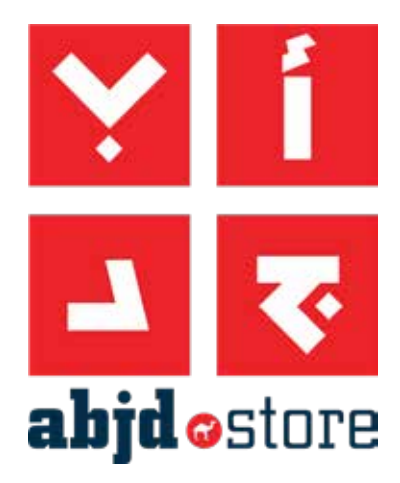

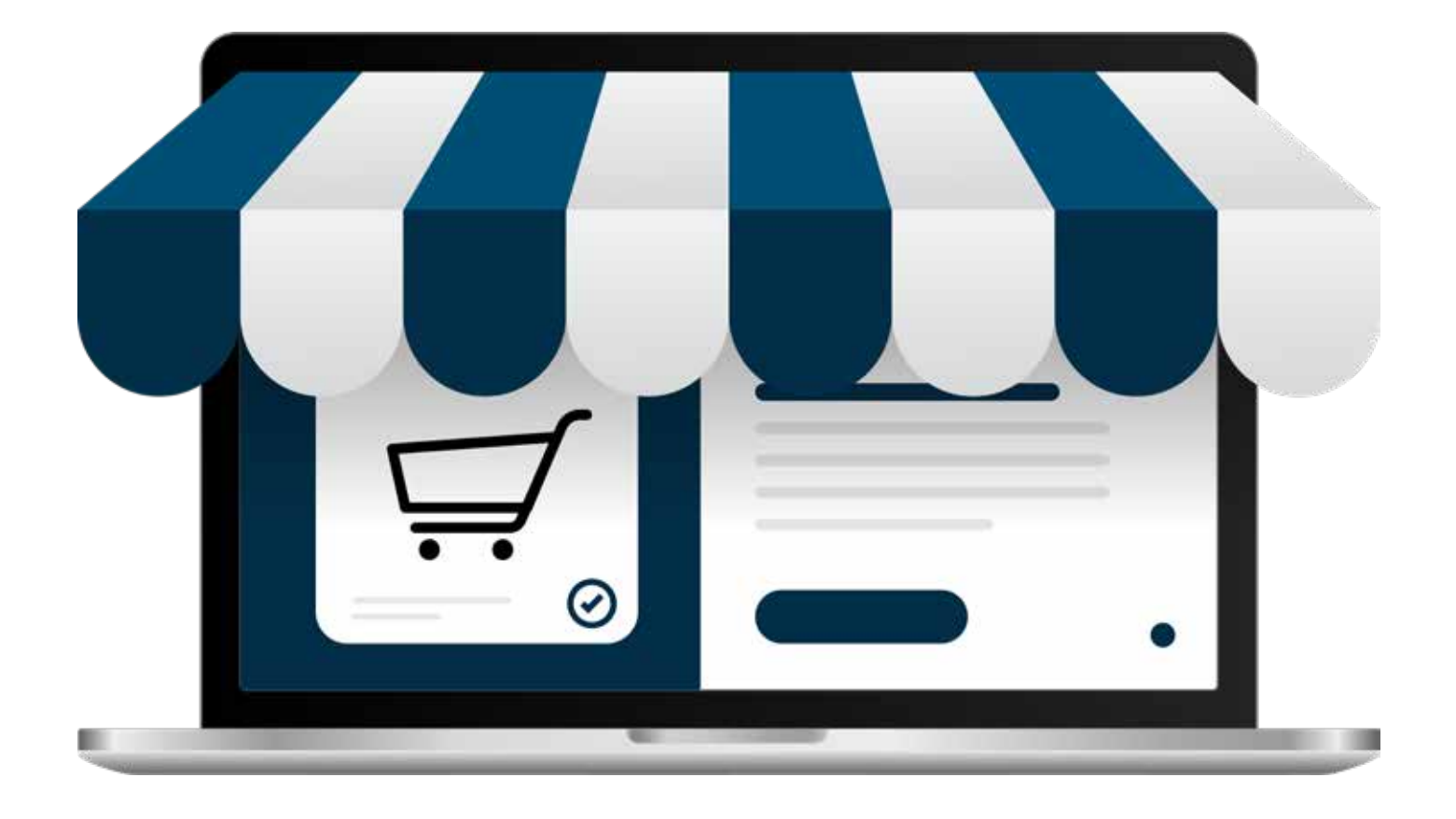

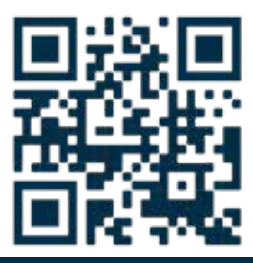

 $\equiv$  www.abjd $\bullet$ store